# ПРОГРАММНОЕ ОБЕСПЕЧЕНИЕ IOT-ПЛАТФОРМА SMARTUNITY 4.0

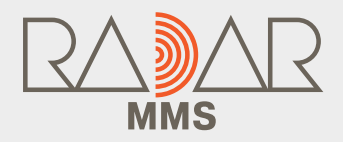

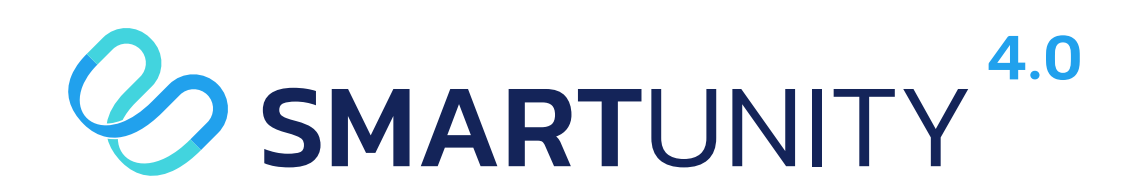

## РУКОВОДСТВО ПО ЭКСПЛУАТАЦИИ

АО «НАУЧНО-ПРОИЗВОДСТВЕННОЕ ПРЕДПРИЯТИЕ «РАДАР ММС»

Содержание

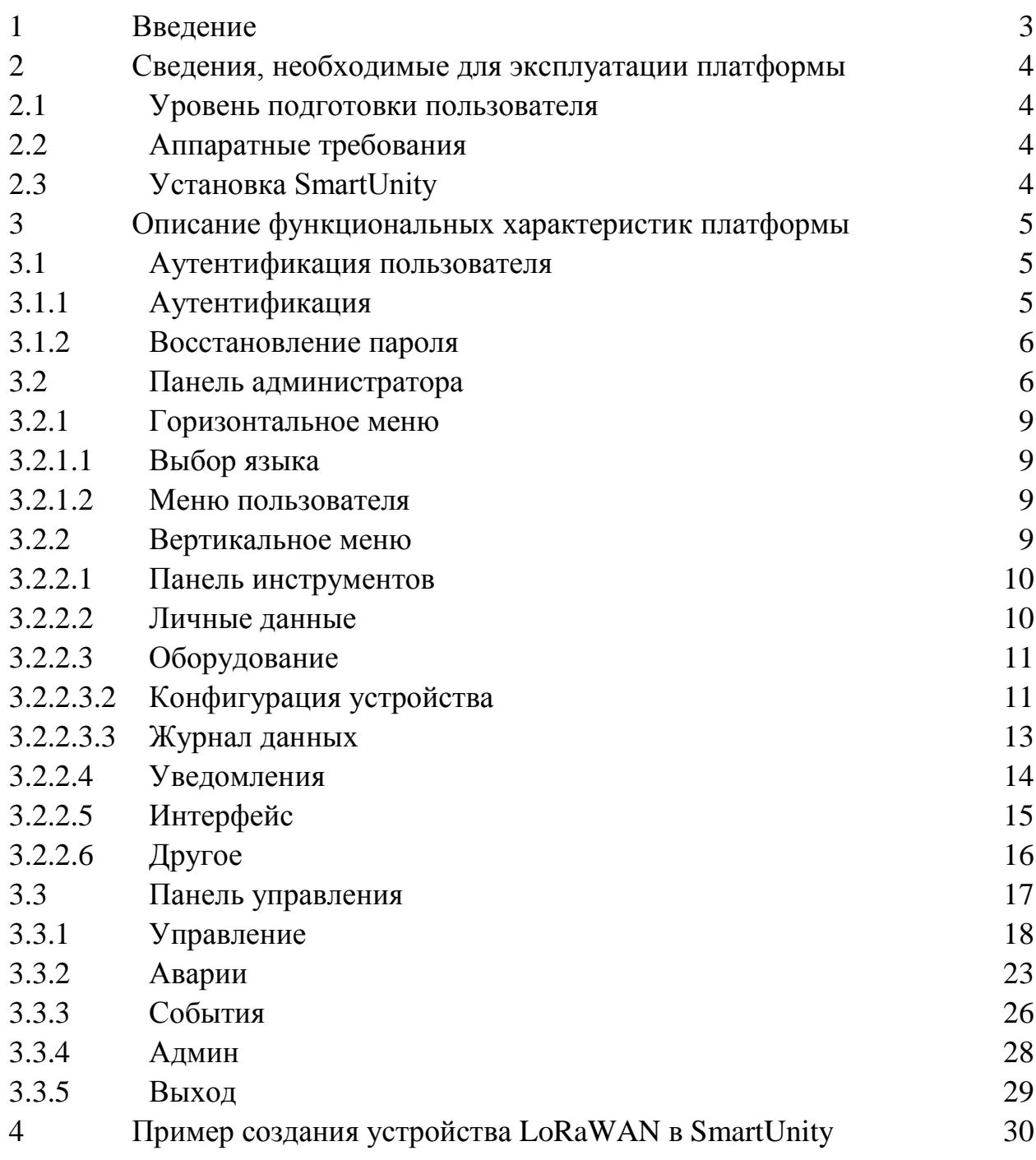

## **1 Введение**

<span id="page-2-0"></span>Настоящий документ является руководством по эксплуатации программного обеспечения (ПО) «IoT-платформа SmartUnity 4.0» и предоставляет сведения, необходимые для эксплуатации платформы и описание ее функциональных характеристик.

IoT-платформа SmartUnity 4.0 предназначена для создания IoT-решений для автоматизации бизнес-процессов и процессов мониторинга, контроля и управления инфраструктурой в области цифровизации городской инфраструктуры, энергетики, промышленности, метео и экологического мониторинга, интеллектуальных транспортных систем и др.

#### **2 Сведения, необходимые для эксплуатации платформы**

<span id="page-3-0"></span>SmartUnity является сетевым программным обеспечением и подразумевает работу (администрирование, мониторинг и управление) с одного или нескольких персональных компьютеров, подключенных к одной сети и может быть развернута как на сервере - для сетевой работы нескольких операторов, так и на локальном компьютере пользователя.

#### **2.1 Уровень подготовки пользователя**

<span id="page-3-1"></span>Пользователь, выполняющий установку и конфигурирование платформы SmartUnity, должен обладать знаниями Unix-подобных операционных систем, системы управления базами данных MongoDB на уровне не ниже администратора и базовыми знаниями программного обеспечения для автоматизации развёртывания и управления приложениями в средах с поддержкой контейнеризации - контейнеризатора приложений Docker.

Пользователям, работающим с готовой сконфигурированной платформой, рекомендуется обладать следующими навыками и умениями:

- базовые навыки работы на персональном компьютере;

- базовые навыки работы с интернет-браузерами.

#### **2.2 Аппаратные требования**

<span id="page-3-2"></span>К аппаратному обеспечению сервера, на котором разворачивается платформа SmartUnity, предъявляются следующие минимальные требования:

- Процессор: не ниже Intel Core i7;

- Оперативная память: 32 ГБ;
- Накопитель: 2 x SSD 512ГБ;
- Сетевой адаптер (TCP/IP), скорость передачи 1 Гб/с.

Конечный пользователь может использовать для работы с платформой рабочую станцию с установленным браузером Google Chrome, имеющую сетевое подключение к серверу, на котором установлена платформа SmartUnity.

#### **2.3 Установка SmartUnity**

<span id="page-3-3"></span>Установка SmartUnity должна осуществлять в соответствии с документом «Программное обеспечение «IoT-платформа SmartUnity 4.0». Инструкция по установке». Скачать инструкцию можно по ссылке [https://radar-mms.com/product/iot-internet-veshchey/sistema-dispetcherizatsii-i](https://radar-mms.com/product/iot-internet-veshchey/sistema-dispetcherizatsii-i-avtomatizatsii-klassa-bms-smartunity/iot-platforma-smartunity-4-0/)[avtomatizatsii-klassa-bms-smartunity/iot-platforma-smartunity-4-0/.](https://radar-mms.com/product/iot-internet-veshchey/sistema-dispetcherizatsii-i-avtomatizatsii-klassa-bms-smartunity/iot-platforma-smartunity-4-0/)

### **3 Описание функциональных характеристик платформы**

<span id="page-4-0"></span>IoT-платформа SmartUnity 4.0 (далее SmartUnity) – это интеграционная платформа для создания автоматизированных систем управления разнородными технологическими объектами и устройствами, автоматизации бизнес-процессов и бесшовной интеграции различных аппаратных средств, онлайн сервисов и программных систем.

SmartUnity предоставляет необходимые компоненты для создания решений для автоматизации процессов управления:

- средства поддержки протоколов связи и согласования формата данных;

- средства управления устройствами;

- базу данных;

- средства обработки и управления действиями;

- средства графической визуализации данных;

- средства аналитической обработки данных;

- дополнительные инструменты для разработки и администрирования IoT-решений;

- средства интеграции со сторонними системами (ERP, CRM и прочие).

#### <span id="page-4-1"></span>**3.1 Аутентификация пользователя**

#### **3.1.1 Аутентификация**

<span id="page-4-2"></span>Для работы в SmartUnity необходимо запустить на компьютере браузерное приложение Google Chrome, в адресной строке браузера ввести назначенный URL-адрес платформы (см. инструкцию по установке). В окне браузера отобразится страница аутентификации пользователя (см. рисунок 1).

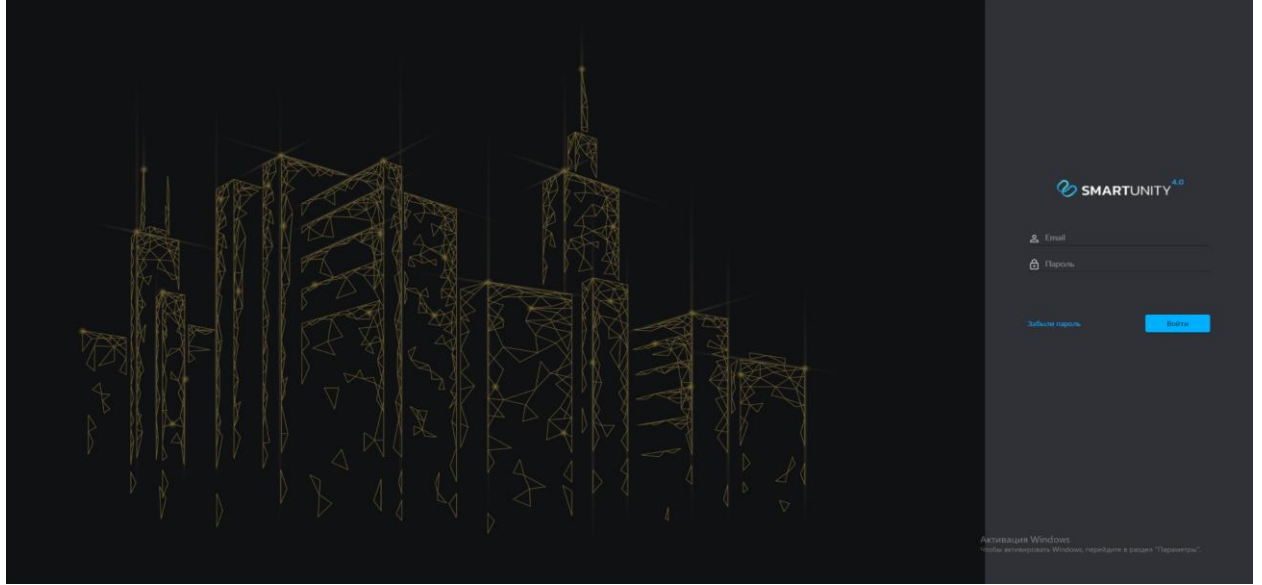

Рисунок 1 – Страница аутентификации пользователя в платформе SmartUnity

Для аутентификации в платформе SmartUnity нужно ввести данные учётной записи пользователя – e-mail и пароль. Данные учётной записи назначаются администратором платформы персонально для каждого пользователя.

#### **3.1.2 Восстановление пароля**

<span id="page-5-0"></span>Для восстановления утерянного пароля пользователь может нажать на кнопку «Забыли пароль» и в открывшемся окне (см. рисунок 2) ввести e-mail своей учетной записи для идентификации пользователя. Нажатие кнопки «Отправить письмо с просьбой об изменении пароля» оповестит администратора платформы SmartUnity о необходимости восстановления пароля доступа. Пароль будет восстановлен администратором с использованием предусмотренных для этого в платформе SmartUnity функций.

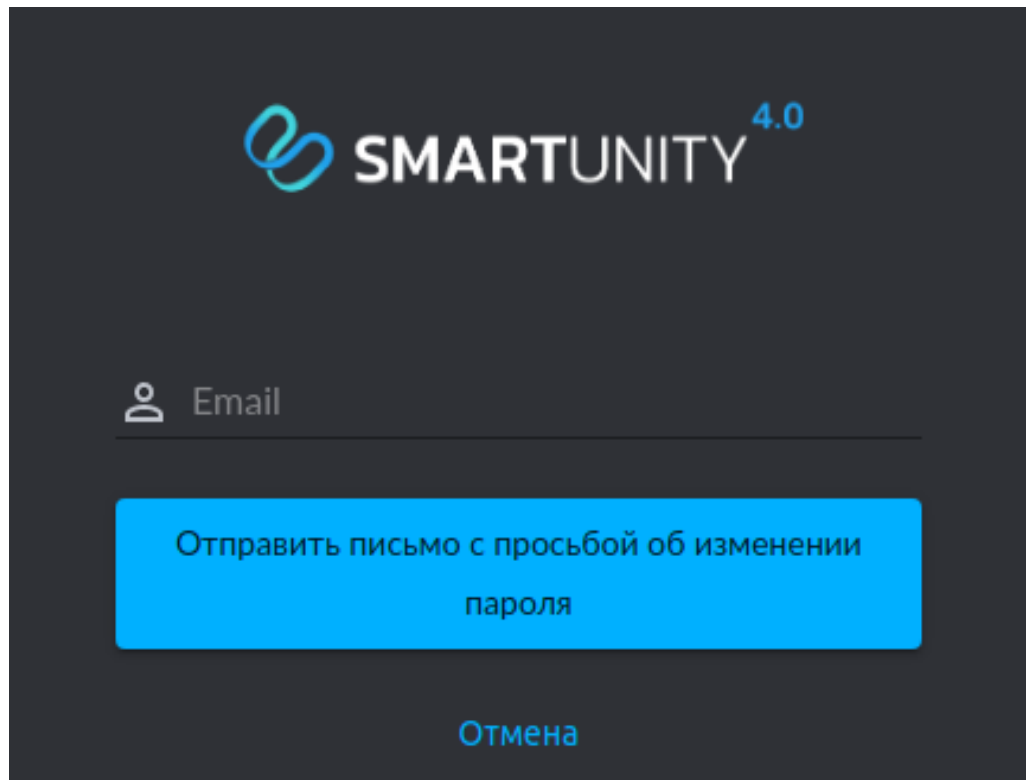

Рисунок 2 - Восстановление пароля

#### **3.2 Панель администратора**

<span id="page-5-1"></span>При наличии прав администратора, пользователь после аутентификации попадает в Панель администратора платформы (см. рисунок 3). Панель администратора предоставляет пользователю следующие элементы управления:

- Горизонтальное меню (см. п.3.2.1);

- Вертикальное меню (см п.3.2.2);

- Панель инструментов, на которой представлены в графическом виде общие сводные данные по администрируемой системе.

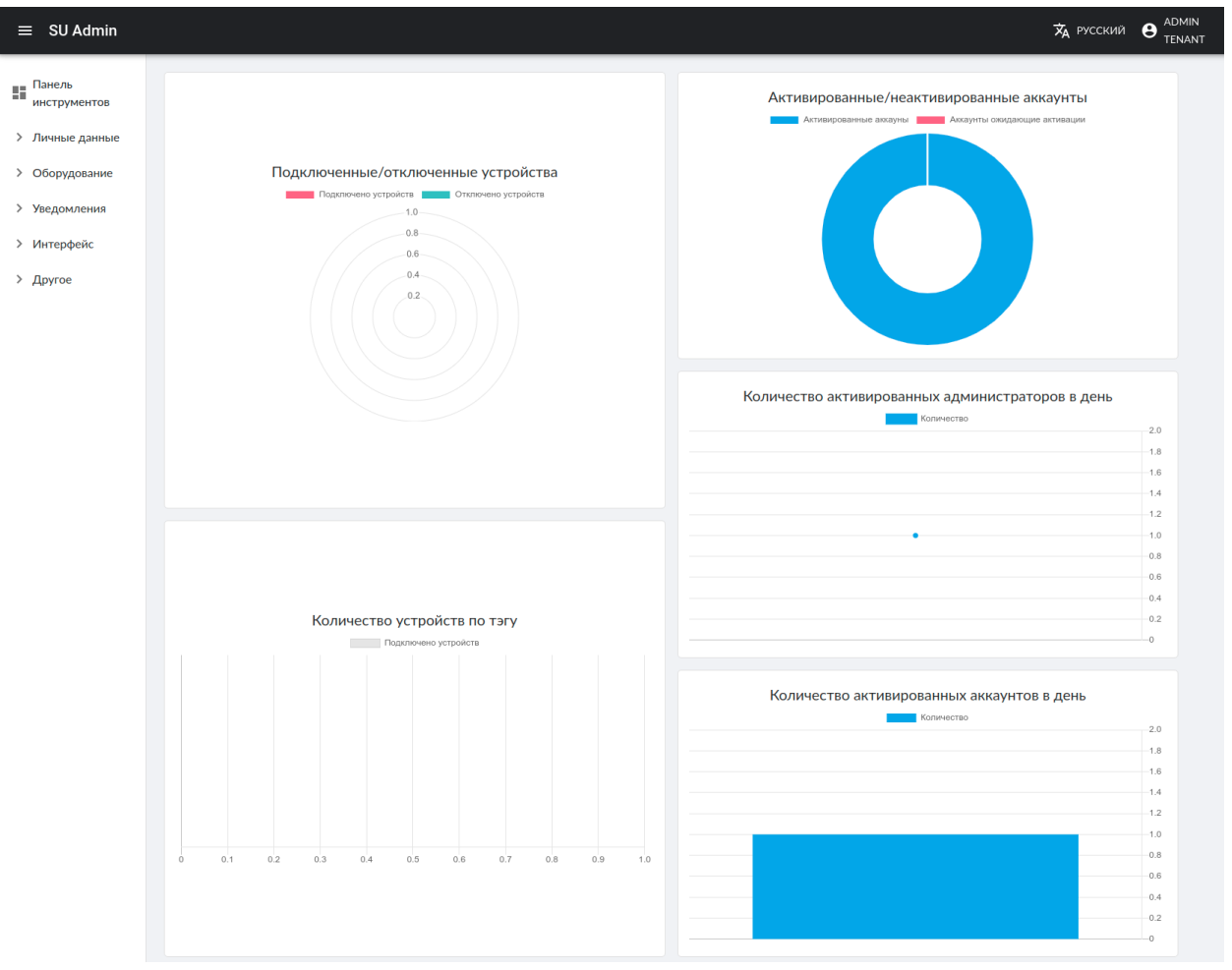

Рисунок 3 - Панель администратора платформы SmartUnity Данные в разделах выводятся в виде таблиц (реестров) с набором атрибутов, соответствующих выбранному разделу (см. рисунок 4).

| <b>SU Admin</b><br>Е.          |         |              |                                    |                                                            |       |               |                   | <b>XA</b> РУССКИЙ | ADMIN<br>$\theta$<br>TENANT |
|--------------------------------|---------|--------------|------------------------------------|------------------------------------------------------------|-------|---------------|-------------------|-------------------|-----------------------------|
| $\blacksquare$<br>инструментов |         |              | Панель инструментов / Пользователи |                                                            |       |               |                   |                   |                             |
| <b>∨ Личные данные</b>         |         | Пользователи |                                    |                                                            |       |               |                   |                   |                             |
| • Пользователи                 |         |              | <b>E REMEARCHED &amp; MMROPT</b>   | <b>1 УДАЛИТЬ</b> • <b>3 ЖУРНАЛ УЧЕТА</b> • ЭКСПОРТ В EXCEL |       |               |                   |                   |                             |
| <b>49 Журнал учета</b>         | Фильтры |              |                                    |                                                            |       |               |                   |                   | $\checkmark$                |
| > Оборудование                 |         |              |                                    |                                                            |       |               |                   |                   |                             |
| > Уведомления                  | п       | Аватар       | Email                              | Номер телефона                                             | Имя   | Роли          | Статус            |                   |                             |
| > Интерфейс                    |         |              | admin@su.base                      |                                                            | admin | Администратор | Активно           | Q                 | f<br>◢                      |
| > Другое                       |         |              |                                    |                                                            |       |               | На страницу: 10 - | $1-1$ of $1$      | $\langle$                   |
|                                |         |              |                                    |                                                            |       |               |                   |                   |                             |

Рисунок 4 – Панель раздела в платформе SmartUnity

Интерфейс Панели администратора содержит универсальные элементы: 1) Служебные кнопки разделов:

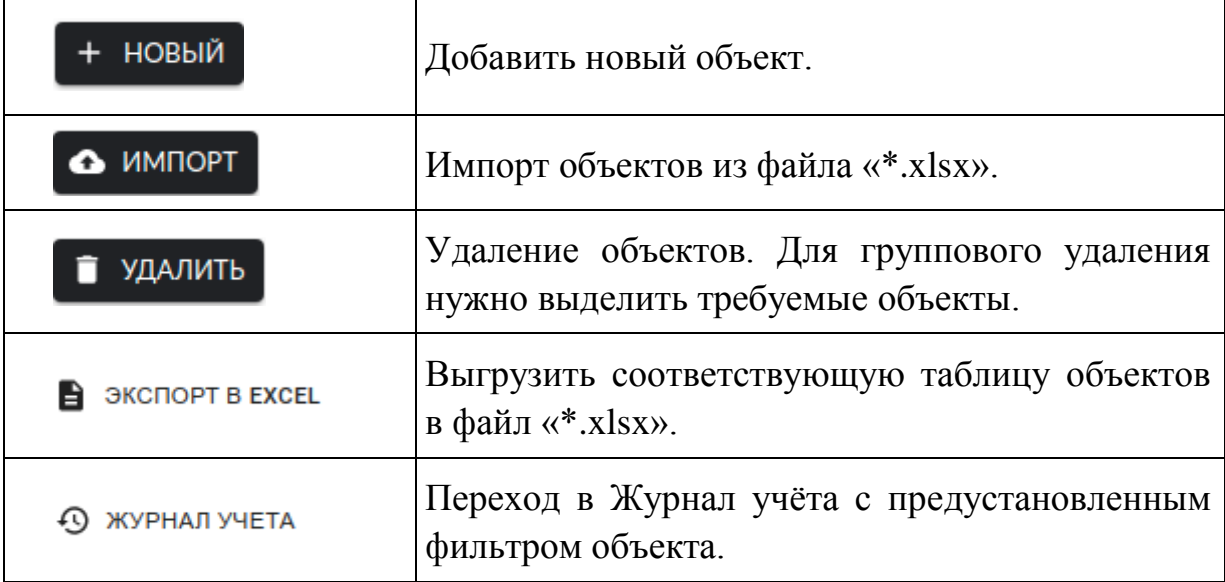

В зависимости от выбранного объекта могут быть доступны не все служебные кнопки.

2) Функциональные пиктограммы для действий над экземпляром объекта:

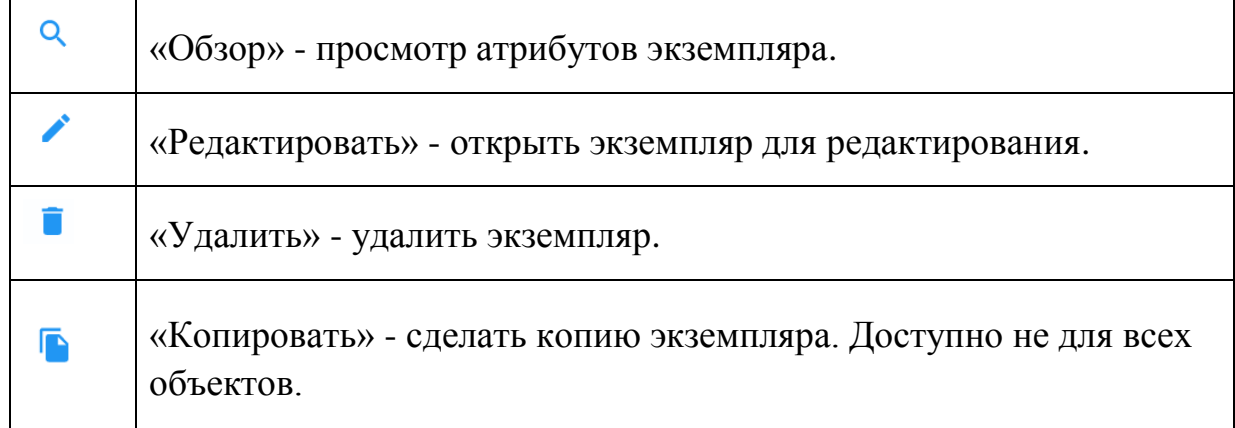

В зависимости от выбранного объекта могут быть доступны не все функциональные пиктограммы.

Панели разделов в основном однотипные и состоят из:

- названия раздела;

- функциональных кнопок;

- меню поиска – Фильтры;

- таблицы экземпляров объектов.

#### <span id="page-8-0"></span>**3.2.1 Горизонтальное меню**

#### **3.2.1.1 Выбор языка**

<span id="page-8-1"></span>Основной язык интерфейса платформы SmartUnity - русский. Доступен также английский язык. Для перехода на другой язык нажать на кнопку выбора языка и выбрать требуемый язык из предложенного списка.

## **3.2.1.2 Меню пользователя**

<span id="page-8-2"></span>В верхнем правом углу доступны настройки пользователя (см. рисунок 5).

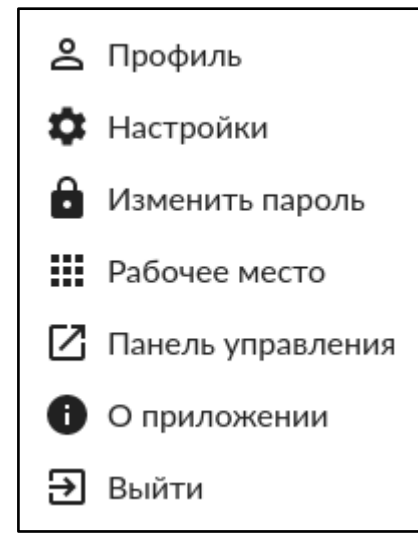

Рисунок 5 - Меню пользователя

В меню пользователя доступны следующие элементы:

«Профиль» - просмотр и настройка данных пользователя;

«Настройки» - настройка внешнего вида SmartUnity;

«Изменить пароль» - сменить пароль;

«Рабочее место» - просмотр и редактирование рабочих пространств;

«Панель управления» - переход в Панель управления (см. п. 3.3);

«О приложении» - просмотр информации о текущей версии платформы SmartUnity;

«Выйти» - Выйти из учётной записи.

## **3.2.2 Вертикальное меню**

<span id="page-8-3"></span>Вертикальное меню предназначено для навигации по Панели администратора. Для скрытия или отображения левой панели нужно нажать иконку  $\equiv$  в горизонтальном меню рядом с логотипом SmartUnity.

#### **3.2.2.1 Панель инструментов**

<span id="page-9-1"></span><span id="page-9-0"></span>Для просмотра Панели инструментов нужно нажать одноименную кнопку в вертикальном меню панели администратора.

#### **3.2.2.2 Личные данные**

Для доступа к разделу «Личные данные» нужно нажать соответствующую кнопку Вертикального меню. Этот раздел содержит информацию о пользователях и журнал учёта действий пользователей в системе.

#### **Пользователи**

Для доступа к панели «Пользователи» нужно выбрать в меню «Личные данные» → «Пользователи». На панели «Пользователи» выводится список зарегистрированных пользователей с атрибутами – аватар, адрес электронной почты (e-mail), номер телефона, имя, роли и статус (см. рисунок 6).

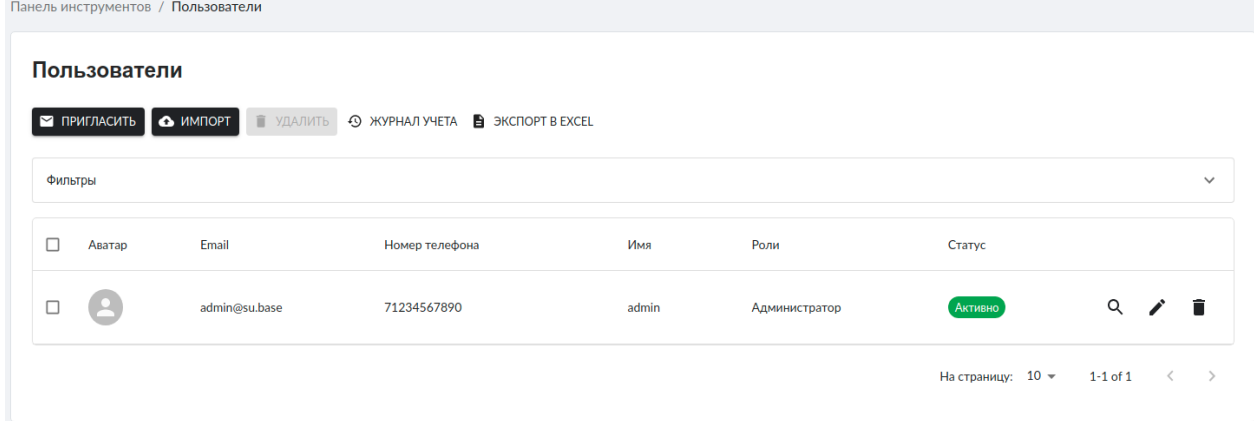

Рисунок 6 - Панель «Пользователи»

В системе может быть назначено две роли: «Администратор» (доступ ко всему функционалу платформы) и «Пользовательская роль» (доступ только к разделу «Панель управления»). Роли можно назначать при создании и редактировании учетных записей пользователей.

#### **Журнал учета**

Для доступа к панели «Журнал учета» нужно выбрать в меню «Личные данные» → «Журнал учёта». Журнал учета содержит данные о производимых пользователями действиях в системе (см. рисунок 7).

| Панель инструментов / Журнал учета |               |          |          |                          |              |
|------------------------------------|---------------|----------|----------|--------------------------|--------------|
| Журналы учета                      |               |          |          |                          |              |
| <b>E</b> ЭКСПОРТ В EXCEL           |               |          |          |                          |              |
| Фильтры                            |               |          |          |                          | $\checkmark$ |
| Дата                               | Email         | Объект   | Действие | <b>ID Организации</b>    |              |
| 2022-06-16 16:24                   | admin@su.base | settings | update   | 62aafdf4e3dff984f1476fbc | Q            |

Рисунок 7 - Панель «Журнал учета»

## **3.2.2.3 Оборудование**

<span id="page-10-0"></span>Для доступа к разделу «Оборудование» нужно нажать соответствующую кнопку в вертикальном меню. Раздел содержит информацию и параметры добавленных устройств, а также инструменты для удаления и создания новых устройств в системе.

## **3.2.2.3.1 Устройства**

Для доступа к панели «Устройства» нужно выбрать в меню «Оборудование» → «Устройства». Панель имеет дополнительную функциональную кнопку **в женда**, нажав на которую можно посмотреть список устройств и их статус. На панели «Устройства» выводится список добавленных в систему устройств с атрибутами и учётным данными, которые доступны для быстрого перехода по соответствующей ссылке (см. рисунок 8).

|         | нанель инструментов / устроиства                                                                               |           |                             |                   |                      |              |                                   |                       |                         |                      |                    |                                     |                          |
|---------|----------------------------------------------------------------------------------------------------|-----------|-----------------------------|-------------------|----------------------|--------------|-----------------------------------|-----------------------|-------------------------|----------------------|--------------------|-------------------------------------|--------------------------|
|         | <b>Устройства</b><br><b>TE YДAЛИТЬ 49 ЖУРНАЛ УЧЕТА</b> В ЭКСПОРТ В EXCEL <b>12 ЖУРНАЛ</b><br>+ HOBbIN & MMNOPT |           |                             |                   |                      |              |                                   |                       |                         |                      |                    |                                     |                          |
| Фильтры |                                                                                                    |           |                             |                   |                      |              |                                   |                       |                         |                      |                    |                                     | $\checkmark$             |
| □       | Имя                                                                                                    | Статус    | Описание                    | Серийный<br>номер | Данные<br>устройства | Документация | Приборная<br>панель<br>устройства | Фильтр<br>no<br>тэгам | Параметры<br>устройства | Последнее<br>событие | Конфигурации<br>OK | Аккаунт                             |                          |
| □       | Устройство                                                                                                    | Отключено | <b>Устройство</b><br>типа А | 0001243217        | device_data          |              |                                   | Ter_1                 |                         |                      | Да                 | $\lambda$ in $\blacksquare$<br>Q    |                          |
|         |                                                                                                    |           |                             |                   |                      |              |                                   |                       |                         |                      |                    | На страницу: $10 -$<br>$1-1$ of $1$ | $\prec$<br>$\rightarrow$ |

Рисунок 8 - Панель «Устройства»

## **3.2.2.3.2 Конфигурация устройства**

<span id="page-10-1"></span>Раздел конфигурации устройства содержит перечень задаваемых атрибутов и учетных данных устройств.

## **Параметры устройства**

Для доступа к панели «Параметры устройства» нужно выбрать «Оборудование» → «Устройства» → «Параметры устройства». Панель содержит параметры устройства, характерных его типу, с установленными атрибутами (см. рисунок 9).

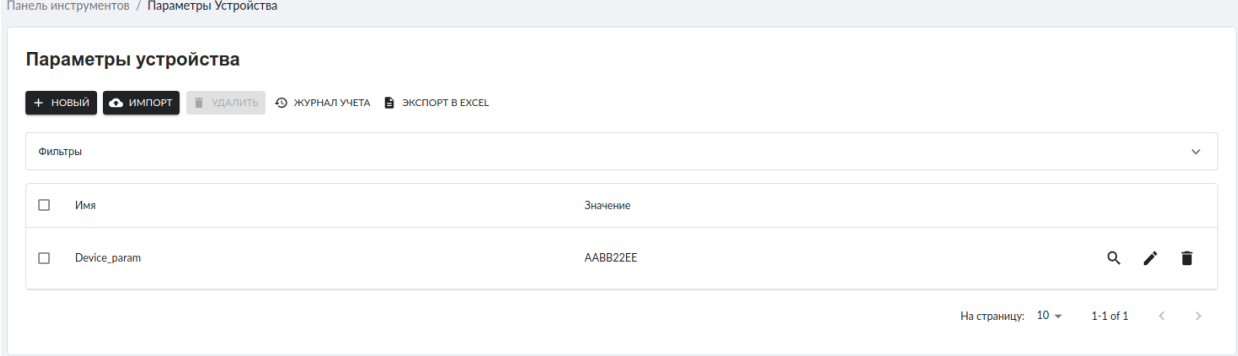

Рисунок 9 - Панель «Параметры устройства»

#### **Данные устройства**

Для доступа к панели «Данные устройства» нужно выбрать «Оборудование» → «Устройства» → «Данные устройства». Панель содержит список данных, отправляемых/принимаемых устройствами (см. рисунок 10). Кроме того, при создании экземпляра объекта данных есть возможность задания событий в зависимости от получаемых сообщений от устройств.

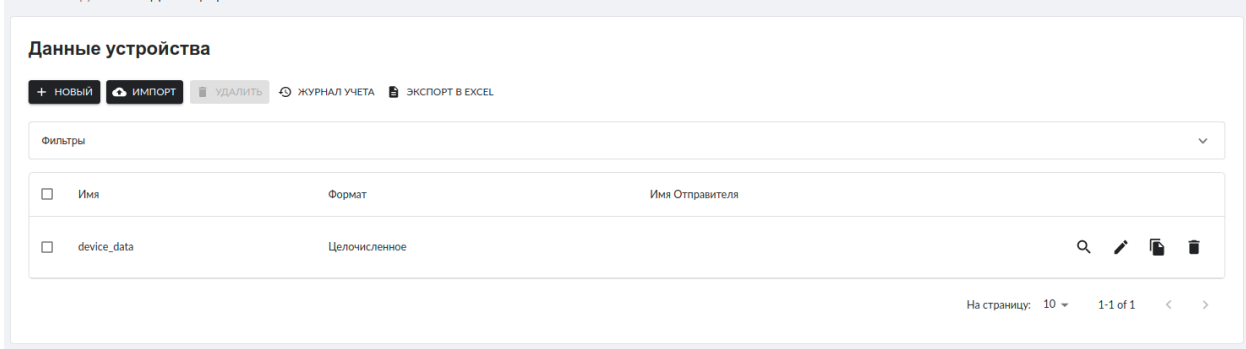

Рисунок 10 - Панель «Данные устройства»

#### **Соединения**

Для доступа к панели «Соединения» нужно выбрать «Оборудование» → «Устройства» → «Соединения». Панель содержит список соединений, устанавливаемых для устройства, с заданными атрибутами (см. рисунок 11).

|         | Соединения |                                                               |           |           |                    |   |    |              |
|---------|------------|---------------------------------------------------------------|-----------|-----------|--------------------|---|----|--------------|
|         |            | + НОВЫЙ • ИМПОРТ • УДАЛИТЬ • О ЖУРНАЛ УЧЕТА • ЭКСПОРТ В ЕХСЕL |           |           |                    |   |    |              |
| Фильтры |            |                                                               |           |           |                    |   |    | $\checkmark$ |
|         | Имя        | Тип                                                           | Url-адрес | Ip        | Тип аутентификации |   |    |              |
|         | connection | Websocket                                                     |           | 127.0.0.1 |                    | Q | ╱ा |              |

Рисунок 11 - Панель «Соединения»

#### **3.2.2.3.3 Журнал данных**

<span id="page-12-0"></span>Раздел «Журнал данных» содержит реестры событий, расчётов и уведомлений, созданных в системе.

#### **События**

Для доступа к панели «События» нужно выбрать «Оборудование» → «Журнал данных» → «События». Реестр событий представляет собой хронологически упорядоченную ведомость изменения состояния подключенных устройств с привязкой ко времени их возникновения (см. рисунок 12).

|         | rightsho micrpymenton / <b>Coopitin</b> |                           |                |                                                    |               |
|---------|-----------------------------------------|---------------------------|----------------|----------------------------------------------------|---------------|
|         | События                                 |                           |                |                                                    |               |
|         | <b>B</b> ЭКСПОРТ В EXCEL                |                           |                |                                                    |               |
| Фильтры |                                         |                           |                |                                                    | $\checkmark$  |
| $\Box$  | Владелец                                | Собственность             | Значение       | Время устройства                                   |               |
| $\Box$  | Luminaire 6                             | AlarmIH                   | $\mathbf 0$    | 2022-06-16 18:07                                   |               |
| $\Box$  | Luminaire 6                             | AlarmIL                   | $\mathbf 0$    | 2022-06-16 18:07                                   |               |
| □       | Luminaire 6                             | Dimming MC <sub>2</sub>   | $\mathbf 0$    | 2022-06-16 18:07                                   |               |
| □       | Luminaire 6                             | AlarmUH                   | $\mathbf 0$    | 2022-06-16 18:07                                   |               |
| □       | Luminaire 6                             | AlarmUL                   | $\mathbf 0$    | 2022-06-16 18:07                                   |               |
| $\Box$  | Luminaire 6                             | <b>Group MFK</b>          | $\overline{2}$ | 2022-06-16 18:07                                   |               |
| $\Box$  | Luminaire 6                             | Mode MFK                  | $\mathbf{1}$   | 2022-06-16 18:07                                   |               |
| □       | Luminaire 6                             | Consumption               | 58778          | 2022-06-16 18:07                                   |               |
| □       | Luminaire 6                             | <b>Dimming MFK</b>        | $\mathbf 0$    | 2022-06-16 18:07                                   |               |
| □       | Luminaire 6                             | <b>Illumination MFK10</b> | 5027           | 2022-06-16 18:07                                   |               |
|         |                                         |                           |                | 1-10 of 230737<br>На страницу: $10 -$<br>$\langle$ | $\rightarrow$ |

Рисунок 12 - Панель «События»

#### **Расчеты**

Для доступа к панели «Расчёты» нужно выбрать «Оборудование» → «Журнал данных» → «Расчёты». Панель содержит список созданных заданий на расчёты с заданными атрибутами (см. рисунок 13).

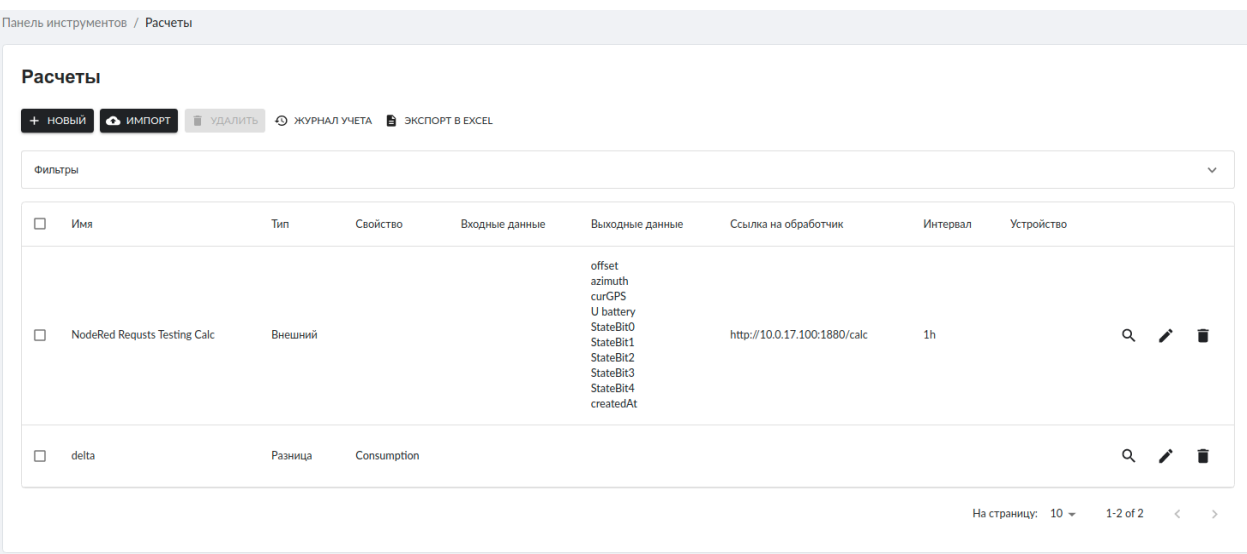

Рисунок 13 - Панель «Расчёты»

#### **Журнал расчетов**

Для доступа к панели «Журнал расчетов» нужно выбрать «Оборудование» → «Журнал данных» → «Журнал расчетов». Панель содержит список произведенных расчётов и их атрибуты (см. рисунок 14).

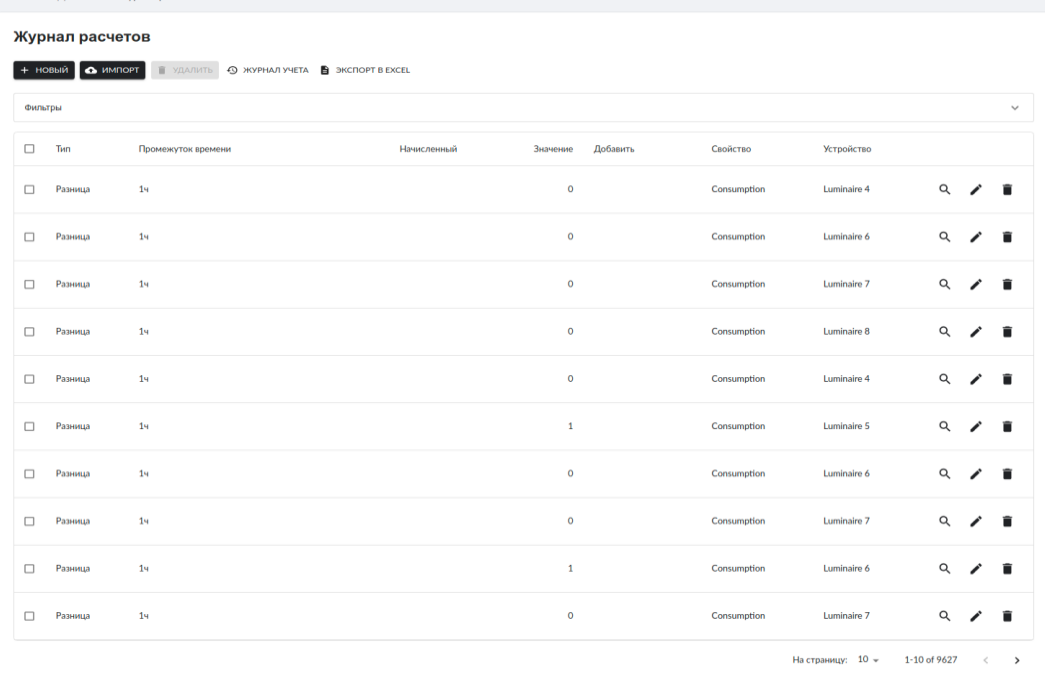

Рисунок 14 - Панель «Журнал расчётов»

#### **3.2.2.4 Уведомления**

<span id="page-13-0"></span>Раздел «Уведомления» содержит панели настроек уведомлений о событиях, авариях и предупреждениях.

#### **Категории событий**

Для доступа к панели «Категории событий» нужно выбрать «Уведомления» → «Категории событий». Панель содержит список создаваемых пользователем групп событий, которые отображаются в журнале аварий, например - аварийные и предупредительные события (см. рисунок 15).

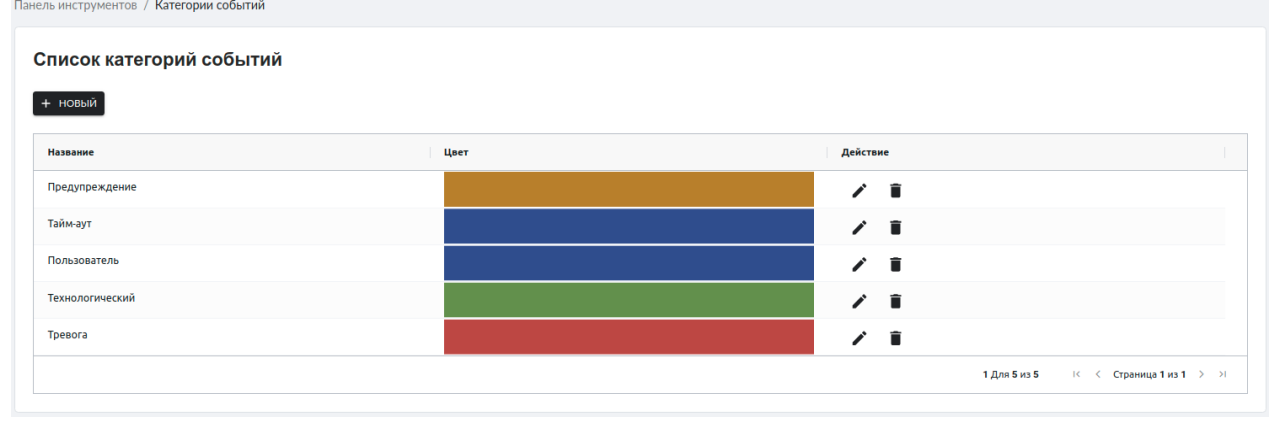

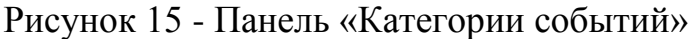

#### **События приложения**

Для доступа к панели «События приложения» нужно выбрать «Уведомления» → «События приложения» (см. рисунок 16). Панель предназначена для создания пользовательских событий в платформе SmartUnity с привязкой краткого текстового описания и группы события.

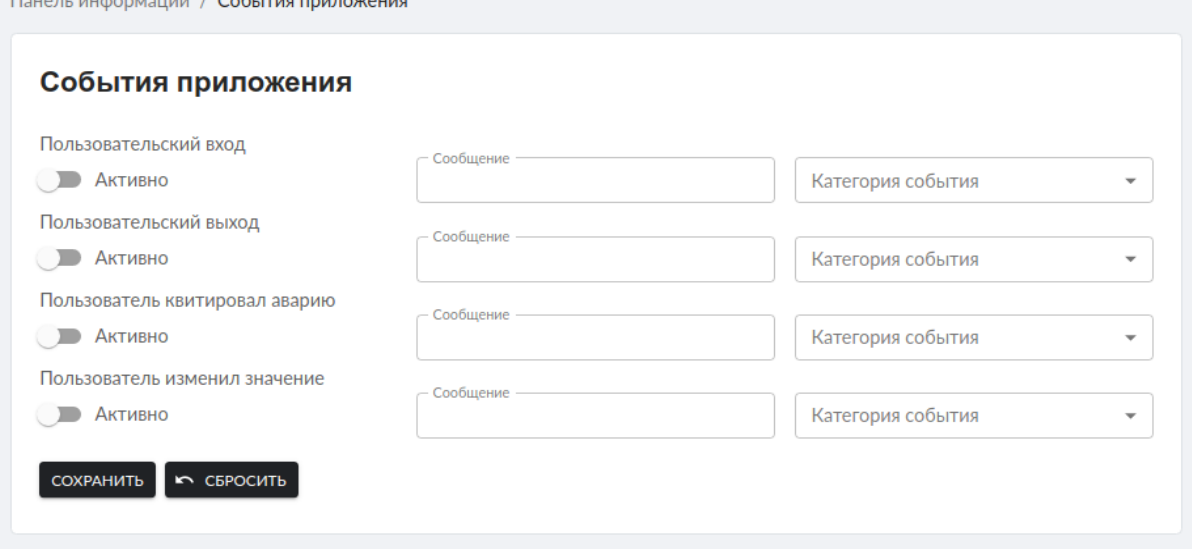

Рисунок 16 - Панель «События приложения»

#### **3.2.2.5 Интерфейс**

<span id="page-14-0"></span>Раздел «Интерфейс» содержит панели для создания, настроек и управления элементами отображения данных и элементами управления устройствами (дашборды, виджеты) – панель «Экраны» и панель «Шаблон Панели инструментов».

#### **Экраны**

Для доступа к панели «Экраны» нужно выбрать «Интерфейс» → «Экраны». Панель «Экраны» содержит иерархическое дерево экранов с неограниченной вложенностью. Экран может включать в себя одно или несколько устройств, а также другие экраны. Экран может иметь свою Панель инструментов, как и устройство (см. рисунок 17).

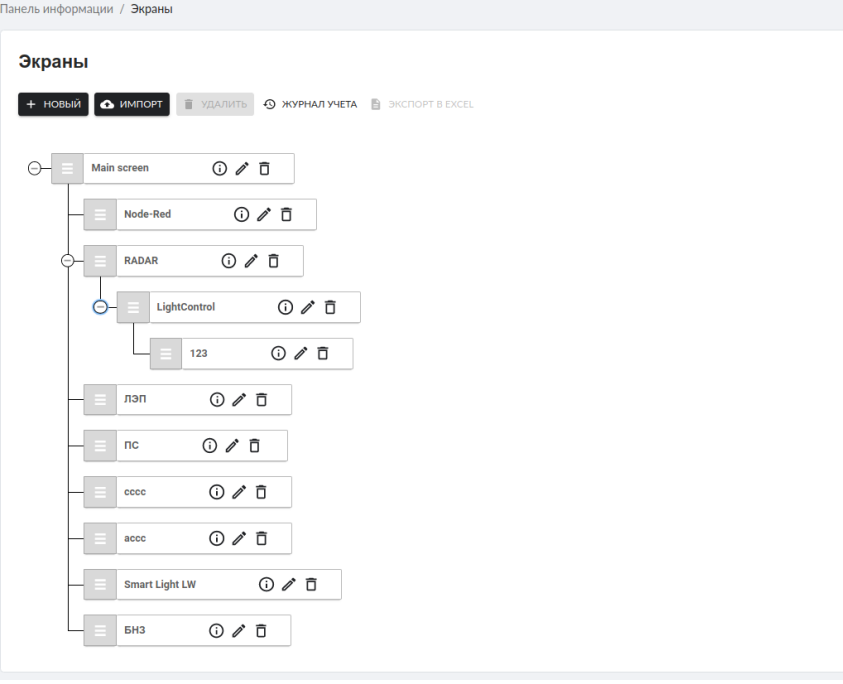

Рисунок 17 – Панель «Экраны»

### **Шаблоны Панели инструментов**

Для доступа к панели «Шаблоны Панели инструментов» нужно выбрать «Интерфейс» → «Шаблоны Панели инструментов». Панель содержит список шаблонов Панелей инструментов (см. рисунок 18). Платформа поддерживает два типа Панелей инструментов: панель виджетов и мнемосхема.

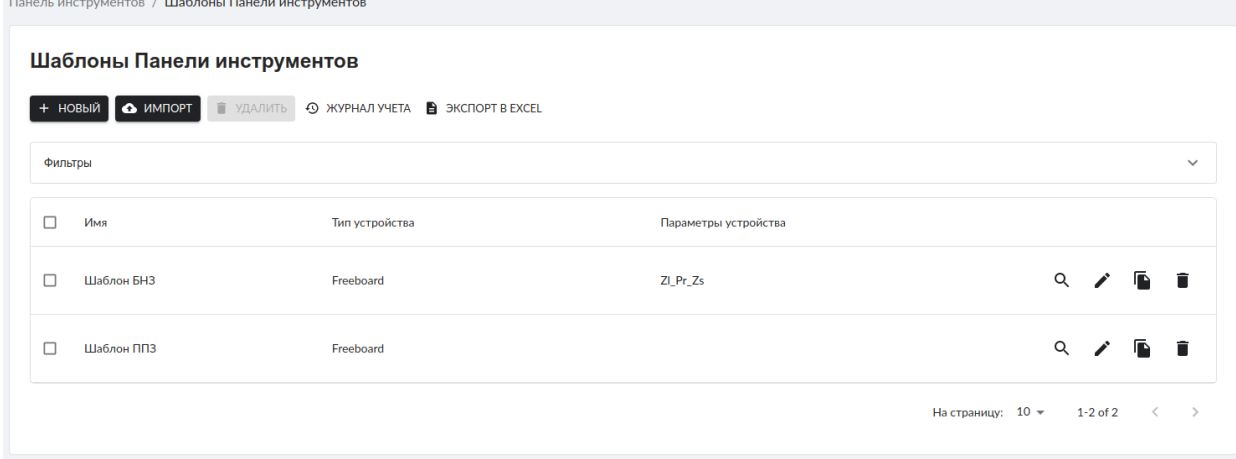

Рисунок 18 - Панель «Шаблоны Панели инструментов»

## <span id="page-15-0"></span>**3.2.2.6 Другое**

Раздел «Другое» содержит панели вспомогательных объектов

### **Документы**

Для доступа к панели «Документы» нужно выбрать «Другое» → «Документы». Панель содержит реестр загруженных документов (см. рисунок 19).

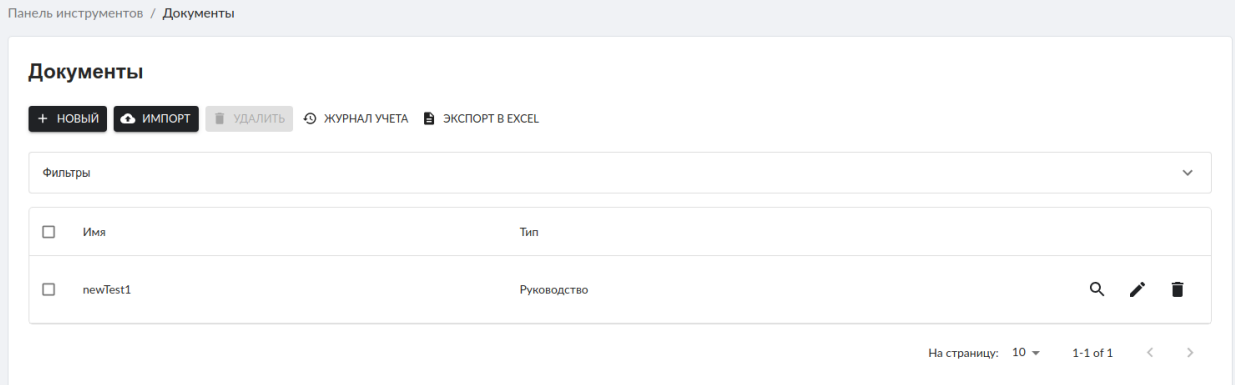

Рисунок 19 - Панель «Документы»

### **Теги**

Для доступа к панели «Тэги» нужно выбрать «Другое» → «Тэги». Панель содержит таблицу тэгов, используемых для условного группирования устройств (см. рисунок 20).

| нанель информации / <b>неги</b> |         |                       |                                                   |
|---------------------------------|---------|-----------------------|---------------------------------------------------|
| Теги                            |         |                       |                                                   |
| <b>+ HOBUM 4 MMNOPT EXCEL</b>   |         |                       |                                                   |
| Фильтры                         |         |                       | $\checkmark$                                      |
| $\Box$<br>Имя                   | Подтеги | Символ                |                                                   |
| $\Box$<br>Sensor T              |         | $\lceil \circ \rceil$ | $Q \times \mathbf{r}$                             |
| $\Box$<br><b>Sensor VL</b>      |         | $\boxed{\circ}$       | $Q \times \hat{I}$                                |
| $\Box$<br><b>LightCabinets</b>  |         | $\lceil \circ \rceil$ | $Q \times I$                                      |
| testLoraDevice<br>$\Box$        |         | $\overline{\circ}$    | Q<br>ノー賞                                          |
| $\Box$<br>Luminaire             |         | 0                     | Q<br>Ĥ<br>$\mathcal{L}$                           |
|                                 |         |                       | На страницу: $10 -$<br>1-5 of 5 $\langle \rangle$ |

Рисунок 20 - Панель «Тэги»

#### **3.3 Панель управления**

<span id="page-16-0"></span>Панель управления предоставляет пользователям функции мониторинга, контроля и управления объектами, подключенными к платформе SmartUnity (см. рисунок 21).

Панель управления включает в себя:

- верхнюю горизонтальную панель, содержащую логотип программного продукта и кнопку скрытия и отображения левой панели;

- левую панель, содержащую элементы навигации по разделам панели управления.

Левая панель предоставляет пользователю функции навигации по разделам пользовательской части:

- Управление;
- Аварии;
- События;
- Админ;
- Выход.

<span id="page-17-0"></span>Для скрытия или отображения левой панели нужно нажать иконку рядом с логотипом «SmartUnity».

## **3.3.1 Управление**

Раздел «Управление» предназначен для представления объектов, подключенных к платформе SmartUnity, в виде упорядоченного иерархического дерева объектов и на карте местности (см. рисунок 21).

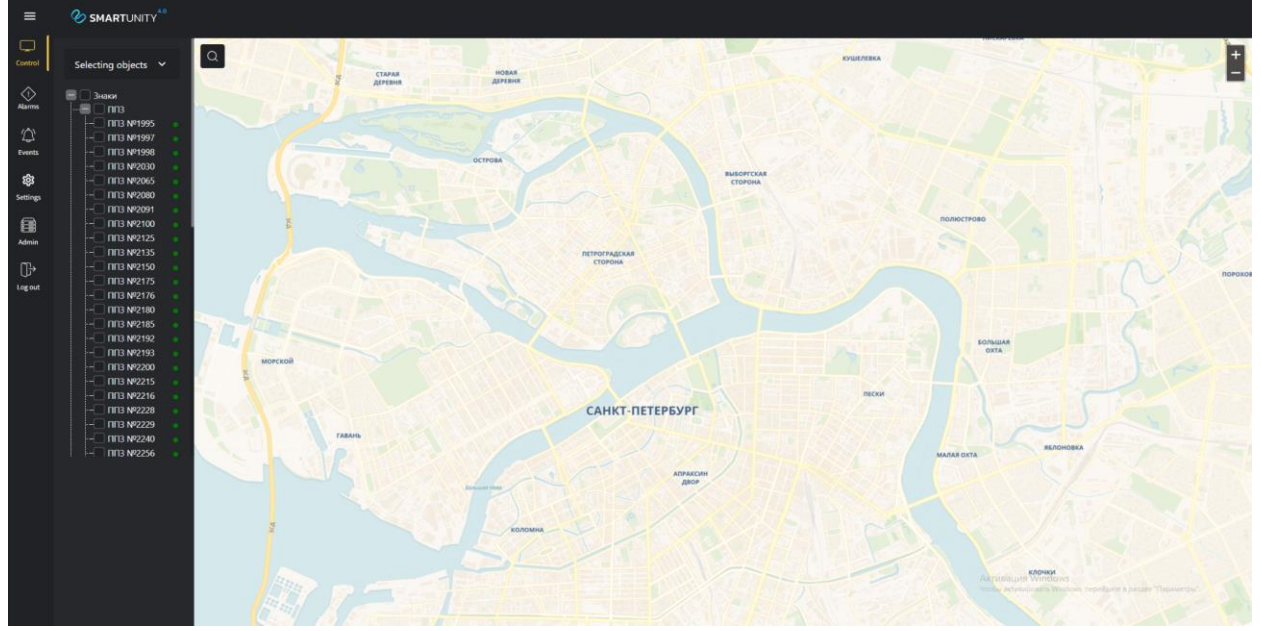

Рисунок 21 – Раздел «Управление»

Для выбора объектов с целью отображения их местоположения на карте в иерархическом дереве предусмотрены чек-боксы. При нажатии на чек-бокс на карте появляется выбранный объект, если для него были заданы координаты в административной панели (см. рисунок 22).

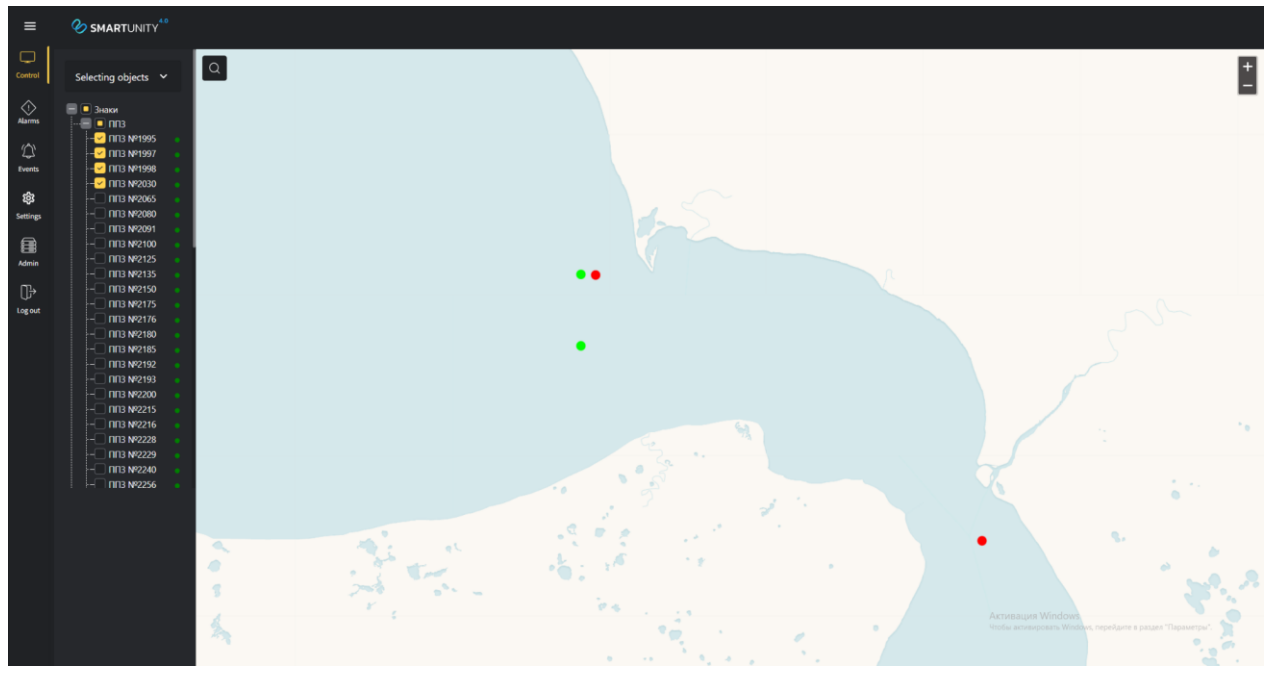

Рисунок 22 – Отображение на карте выбранных объектов

Однократное нажатие на название объекта в иерархическом дереве приведет к его выбору на карте и выделению его названия при помощи фона (см. рисунок 23). Выбор объекта в иерархическом дереве без установки флага в чек-боксе также приведет к его выделению и отображению на карте (см. рисунки 23, 24).

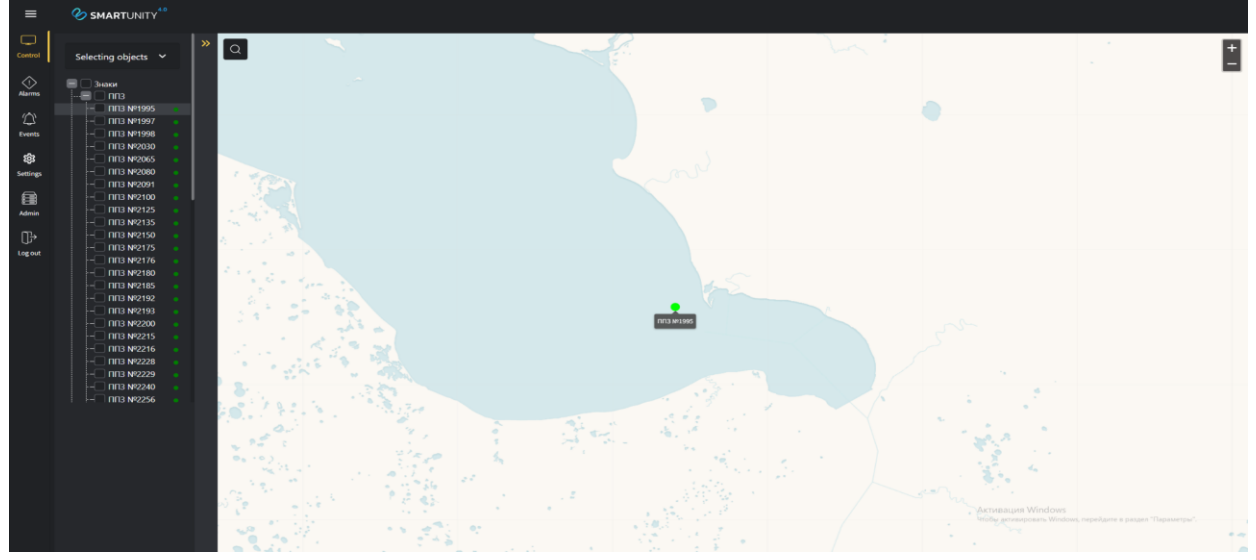

Рисунок 23 – Отображение выбранного объекта на карте без установленного флага в чек-боксе

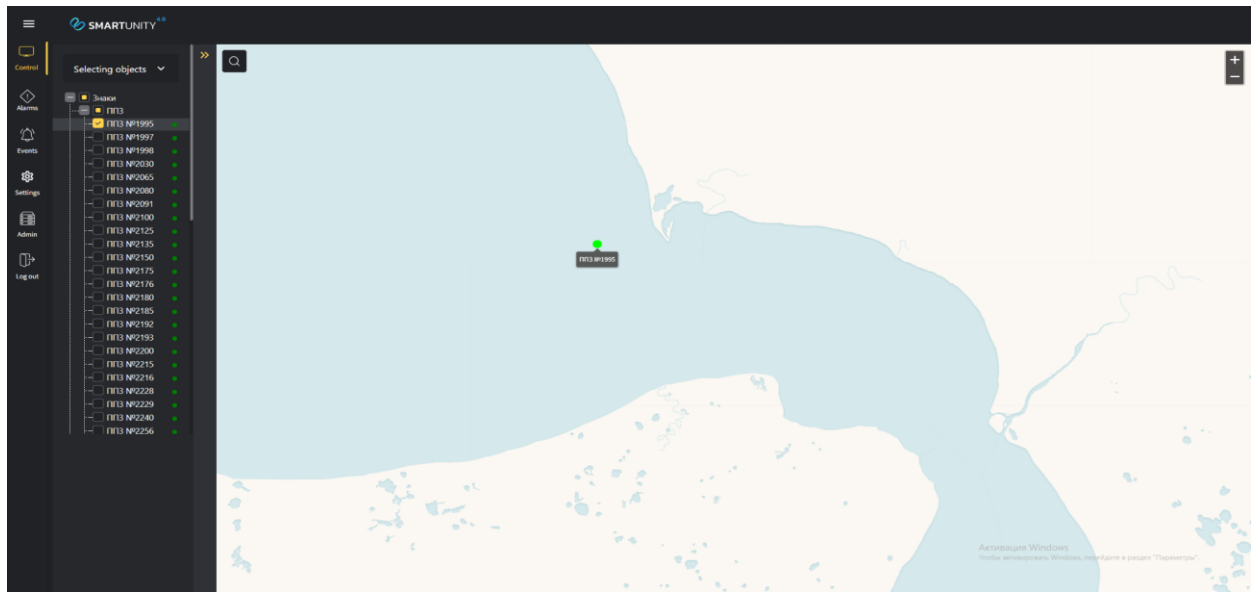

Рисунок 24 - Отображение выбранного объекта на карте с установленным флага в чек-боксе

Рядом с каждым устройством находится индикатор статуса устройства. Цвет индикатора зависит от полученного значения всех его параметров и гибко настраивается в административной панели.

Объекты в иерархическом дереве могут быть выбраны путем настройки фильтров, находящихся в верхней части дерева. Фильтрация возможна по двум параметрам:

1) Статус устройства. В зависимости от настроенных статусов устройства в административной панели их количество может изменяться. При выборе одного или нескольких статусов для фильтрации в дереве объектов остаются только устройства, имеющие один из выбранных статусов.

2) Тип устройства. В соответствии с присвоенными типами устройств в административной панели, в дереве объектов будут отображаться только устройства, соответствующие выбранным типам.

Также возможна фильтрация сразу по двум параметрам. При этом в дереве объектов будут отображаться устройства, соответствующие хотя бы одному из выбранных параметров (см. рисунок 25).

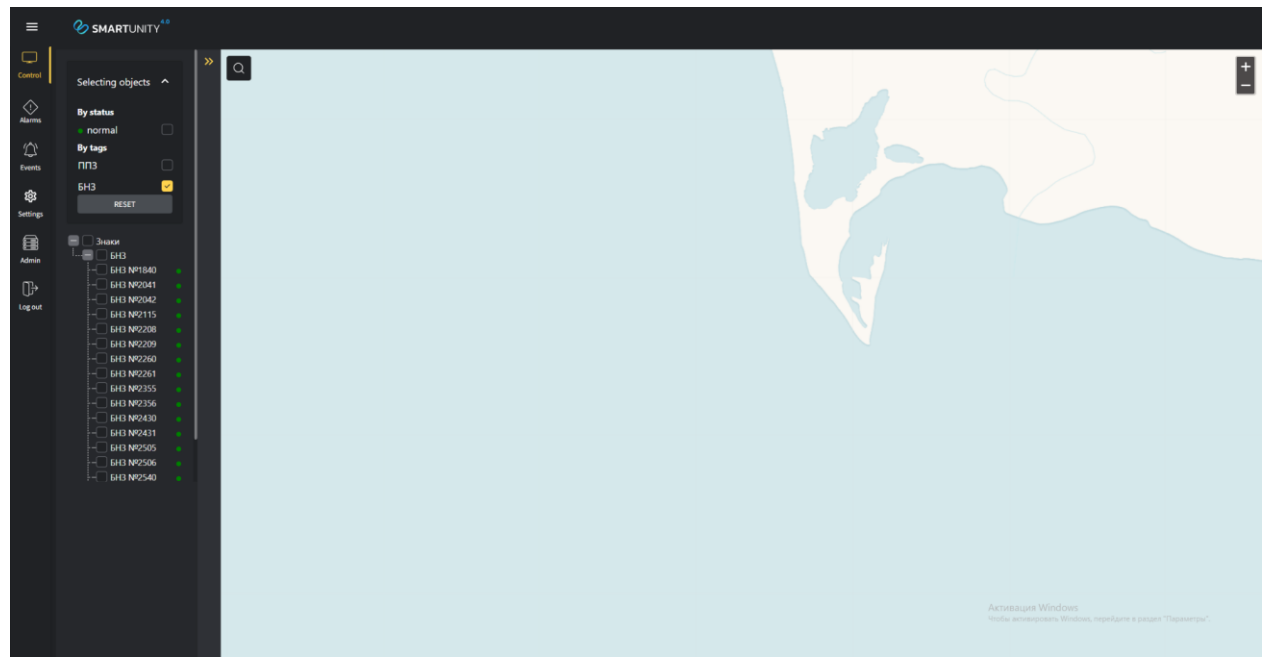

Рисунок 25 – Фильтры для отображения объектов в иерархическом дереве

В верхнем левом углу карты имеется пиктограмма  $\alpha$ , нажав на которую можно открыть поле для ввода поискового запроса объекта или адреса. Чтобы закрыть поиск, нужно повторно нажать пиктограмму  $^{\lhd}$ .

При вводе текста будет предложено несколько вариантов наиболее подходящих устройств и адресов на карте. При выборе устройства произойдет его выделение в дереве для вывода дашборда и показ его иконки на карте. При выборе адреса на карте будет выставлена соответствующая точка (см. рисунок 26).

Зум по карте можно осуществлять кнопками в верхнем правом углу или с помощью колёсика мышки.

Двойное нажатие на название объекта в иерархическом дереве дополнительно приведет к открытию/закрытию его дашборда, содержащего панели и виджеты (см. рисунок 27). Дашборд выбранного объекта можно также открыть/закрыть нажатием кнопки  $\rightarrow$   $/$  . Для открытия дашборда может быть выбрано только одно устройство или экран. Примечание: на рисунке 27 в иерархическом дереве объекты «Знаки» и «ППЗ» являются экраном (аналогия – папка со вложенными файлами). Остальные объекты являются устройствами.

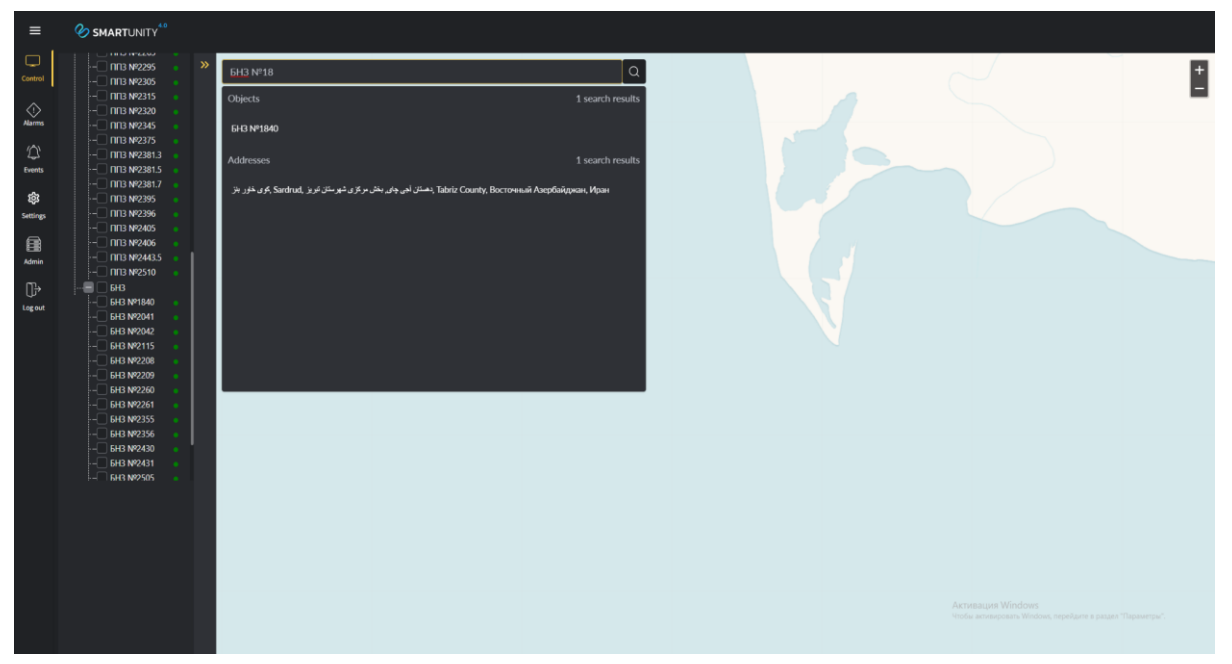

Рисунок 26 – Поисковый запрос по объектам в иерархическом дереве и на карте

Открытый дашборд объекта представляет собой набор виджетов, сконфигурированных в административной панели для каждого устройства или экрана. При этом виджеты могут быть использованы как для представления информации об объекте, так и для управления объектами.

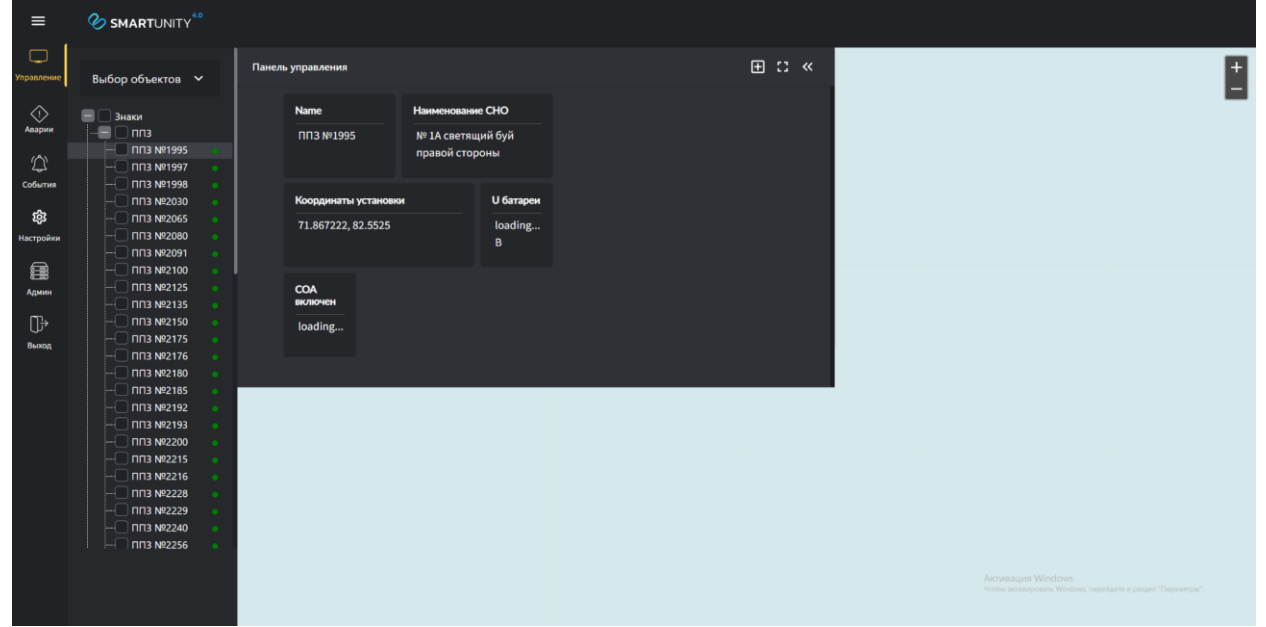

Рисунок 27 – Открытый дашборд объекта

По умолчанию панель инструментов открывается на пол экрана и оставляет возможность взаимодействия с картой. Для открытия панели инструментов на полный экран необходимо воспользоваться кнопкой  $\blacksquare$ , расположенной в правой верхней части дашборда (см. рисунок 28).

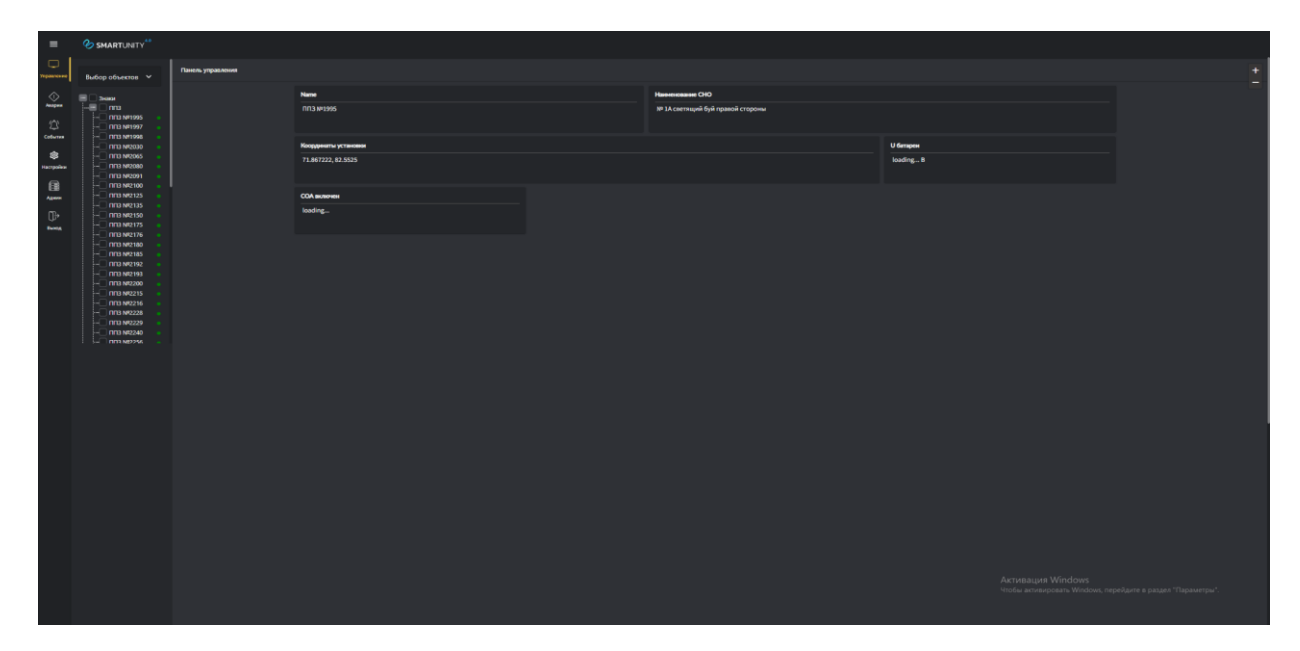

Рисунок 28 – Дашборд объекта, открытый на весь экран

#### **3.3.2 Аварии**

<span id="page-22-0"></span>В разделе «Аварии» (см. рисунок 29) пользователь может просматривать журнал аварий, в котором отображаются события, которые пришли со значением, соответствующим аварийному состоянию объекта контроля или состоянию, требующему внимания оператора системы управления (задается в административной панели). Журнал аварий представлен в виде таблицы со следующими столбцами:

- ID события;

- Время события;

- Тип события;
- Сообщение;
- Объект;
- Состояние;

- Действие.

Каждое событие, попавшее в журнал аварий должно быть квитировано пользователем - для этого используется кнопка «Квитировать» в столбце «Действие». Для удаления аварийного события из журнала аварий должно быть выполнено два условия:

- событие, соответствующее аварийному состоянию объекта контроля, должно стать неактивным;

аварийное событие должно быть квитировано пользователем (см. рисунок 30).

| $\equiv$                                                                                                    | <b><i>SMARTUNITY</i></b> |                  |                        |                      |                           |             |                            |                      |                                                             |                |
|----------------------------------------------------------------------------------------------------|--------------------------|------------------|------------------------|----------------------|---------------------------|-------------|----------------------------|----------------------|-------------------------------------------------------------|----------------|
| $\qquad \qquad \Box$<br>Управление                                                                               | Q <b>ПОИСК.</b>          | $\bullet$ .      | Начало - Конец периода | Тип события <b>V</b> |                           |             |                            |                      |                                                             | экспорт $\sim$ |
| $\frac{1}{\sqrt{2}}$                                                                                             | ID co6                   | Время события    | Тип события            |                      | Сообщение                 | Объект      | Состояние                  |                      | Действие                                                    |                |
| $\mathfrak{D}% _{T}=\mathfrak{D}_{T}\!\left( a,b\right) ,\mathfrak{D}_{T}=\mathfrak{D}_{T}\!\left( a,b\right) ,$ | 2676                     | 12:42 24:06:2022 | <b>Alarm</b>           |                      | Аварийное отклонение, м   | EH3 Nº1840  | Не квитирована / активна   |                      | <b>КВИТИРОВАТЬ</b>                                          |                |
| Collumns                                                                                                    | 2675                     | 12:42 24:06:2022 | Warning                |                      | Опасное отклонение, м     | EH3 Nº1840  | • Не квитирована / активна |                      | <b>КВИТИРОВАТЬ</b>                                          |                |
| \$<br>Настройки                                                                                                  | 2667                     | 12:10 24:06:2022 | Warning                |                      | Опасный уровень освещения | Luminaire 5 | • Не квитирована / активна |                      | <b>КВИТИРОВАТЬ</b>                                          |                |
| 目<br>Админ                                                                                                    |                          |                  |                        |                      |                           |             |                            | Размер страницы 15 ▼ | $1,003$ $103$<br>R < Crpanings 1 iss 1 > > > 1              |                |
| $\mathbb{G}^{\! \! \! \! \cdot}$<br>Burgh                                                                        |                          |                  |                        |                      |                           |             |                            | Активация Windows    | Чтобы активировать Windows, перейдите в раздел "Параметры". |                |

Рисунок 29 - Журнал аварий

| $\equiv$                           | <b>SMARTUNITY</b>       |                              |                      |                    |                      |                                                                  |
|------------------------------------|-------------------------|------------------------------|----------------------|--------------------|----------------------|------------------------------------------------------------------|
| $\Box$<br>Управление               | Q <b>NOWCK.</b>         | Начало - Конец периода<br>٠. | Тип события <b>V</b> |                    |                      | экспорт $\sim$                                                   |
| $\bigotimes$ даарии                | ID<br><b>Event time</b> | <b>Event type</b>            | Message              | Object             | <b>Status</b>        | <b>Action</b>                                                    |
| $\mathfrak{D}$<br>Codernes         |                         |                              |                      |                    |                      |                                                                  |
| \$<br>Настройки                    |                         |                              |                      | Данные отсутствуют |                      |                                                                  |
| 目<br>Админ                         |                         |                              |                      |                    | Размер страницы 15 ▼ | $0 \text{ to } 0$ из $0$<br>и с Страница 0 из 0 -> -> н          |
| $\mathbb{G}^{\mathbb{N}}$<br>Выход |                         |                              |                      |                    |                      |                                                                  |
|                                    |                         |                              |                      |                    |                      |                                                                  |
|                                    |                         |                              |                      |                    |                      |                                                                  |
|                                    |                         |                              |                      |                    |                      |                                                                  |
|                                    |                         |                              |                      |                    |                      |                                                                  |
|                                    |                         |                              |                      |                    |                      |                                                                  |
|                                    |                         |                              |                      |                    |                      |                                                                  |
|                                    |                         |                              |                      |                    |                      | Активация Windows                                                |
|                                    |                         |                              |                      |                    |                      | -<br>Чтобы активировать Windows, перейдите в раздел "Параметры". |

Рисунок 30 - Пустой журнал аварий

При наличии аварий в журнале на иконке аварий будет появляться индикатор с количеством активных и не квитированных аварий, которые сейчас находятся в журнале аварий.

В журнале аварий доступны следующие фильтры:

- Фильтр по дате (см. рисунок 31);

- Фильтр по типу события (см. рисунок 32).

В журнале аварий также доступен поиск по сообщению (см. рисунок 33).

| $\equiv$                                   | <b>&amp; SMARTUNITY</b> |                  |                                                 |                                    |          |                   |                         |                                                            |                |
|--------------------------------------------|-------------------------|------------------|-------------------------------------------------|------------------------------------|----------|-------------------|-------------------------|------------------------------------------------------------|----------------|
| $\hfill \square$<br><b>Vingia announce</b> | Q <b>ПОИСК.</b>         | $\sim$ 1         | Вт, 07 июня, 2022 - чт, 30 Х                    | Тип события $\sim$                 |          |                   |                         |                                                            | экспорт $\sim$ |
| $\frac{1}{\sqrt{2}}$                       | ID co6                  | Время события    | ← Июнь 2022 ><br>co ur ar of                    | ← Июль 2022 ><br>no er ep vr nr e6 |          | Объект            | Состояние               | Действие                                                   |                |
| Q                                          | 2676                    | 12:42 24:06:2022 | 29 30 31 1 2 3 4                                | 26 27 28 29 30 1 2                 | note, se | <b>EH3 Nº1840</b> | • Квитирована / активна |                                                            |                |
| Codumns                                    | 2675                    | 12:42 24:06:2022 | 56<br>8 9 10 11                                 | 3 4 5 6 7 8 9                      | mee, M   | <b>EH3 Nº1840</b> | • Квитирована / активна |                                                            |                |
| $^{\circ}$                                 |                         |                  | 12 13 14 15 16 17 18                            | 10 11 12 13 14 15 16               |          |                   |                         |                                                            |                |
| Настройки                                  |                         |                  | 19 20 21<br>22 23 24 25                         | 17 18 19 20 21 22 23               |          |                   |                         |                                                            |                |
| 目                                          |                         |                  | 26 27 28 29<br>$\overline{z}$<br>$30-1$         | 24 25 26 27 28 29 30               |          |                   | Размер страницы 15 ▼    | 1до 2 из 2 К Страница 1 из 1 > > Н                         |                |
| Agency                                     |                         |                  |                                                 | 31 1 2 3 4 5 6                     |          |                   |                         |                                                            |                |
| $\mathbb{D}^{\star}$<br>Buong              |                         |                  | вт, 07 июня, 2022 - чт, 30 июня, 2022 (23 дней) |                                    |          |                   |                         |                                                            |                |
|                                            |                         |                  |                                                 |                                    |          |                   |                         |                                                            |                |
|                                            |                         |                  |                                                 |                                    |          |                   |                         |                                                            |                |
|                                            |                         |                  |                                                 |                                    |          |                   |                         |                                                            |                |
|                                            |                         |                  |                                                 |                                    |          |                   |                         |                                                            |                |
|                                            |                         |                  |                                                 |                                    |          |                   |                         |                                                            |                |
|                                            |                         |                  |                                                 |                                    |          |                   |                         |                                                            |                |
|                                            |                         |                  |                                                 |                                    |          |                   |                         |                                                            |                |
|                                            |                         |                  |                                                 |                                    |          |                   |                         |                                                            |                |
|                                            |                         |                  |                                                 |                                    |          |                   |                         |                                                            |                |
|                                            |                         |                  |                                                 |                                    |          |                   |                         |                                                            |                |
|                                            |                         |                  |                                                 |                                    |          |                   |                         |                                                            |                |
|                                            |                         |                  |                                                 |                                    |          |                   |                         |                                                            |                |
|                                            |                         |                  |                                                 |                                    |          |                   |                         |                                                            |                |
|                                            |                         |                  |                                                 |                                    |          |                   |                         |                                                            |                |
|                                            |                         |                  |                                                 |                                    |          |                   |                         |                                                            |                |
|                                            |                         |                  |                                                 |                                    |          |                   | Активация Windows       | Чтобы активировать Windows, перейдите в раздел "Параметры" |                |
|                                            |                         |                  |                                                 |                                    |          |                   |                         |                                                            |                |
|                                            |                         |                  |                                                 |                                    |          |                   |                         |                                                            |                |

Рисунок 31 -Фильтрация журнала аварий по дате

| $\overline{\phantom{a}}$                      | <b>DESMARTUNITY</b> |                  |                        |                                           |                   |                   |                         |                                                             |
|-----------------------------------------------|---------------------|------------------|------------------------|-------------------------------------------|-------------------|-------------------|-------------------------|-------------------------------------------------------------|
| $\Box$<br><b>Virginanciene</b>                | Q <b>ПОИСК.</b>     | $\sim$           | Начало - Конец периода | - Two codemas -<br>Тип события (1) $\sim$ |                   |                   |                         | экспорт $\sim$                                              |
| $\bigcirc_{\text{Aapon}}$                     | ID co6              | Время события    | Пип события            | Выбрать все                               | ицение            | Объект            | Состояние               | Действие                                                    |
| $\mathop{\bigoplus}\limits_{\text{Coburnen}}$ | 2675                | 12:42 24:06.2022 | Warning                | Warning                                   | ное отклонение, м | <b>EH3 NP1840</b> | • Квитирована / активна |                                                             |
| \$                                            |                     |                  |                        | $\Box$ Alarm                              |                   |                   |                         |                                                             |
| Нестройки                                     |                     |                  |                        |                                           |                   |                   |                         |                                                             |
| 6<br>Agency                                   |                     |                  |                        |                                           |                   |                   | Размер страницы 15 ▼    | 1до1из1 К Страница 1 из 1 > 21                              |
| $\mathbb{O}^\flat$                            |                     |                  |                        |                                           |                   |                   |                         |                                                             |
| <b>Busing</b>                                 |                     |                  |                        |                                           |                   |                   |                         |                                                             |
|                                               |                     |                  |                        |                                           |                   |                   |                         |                                                             |
|                                               |                     |                  |                        |                                           |                   |                   |                         |                                                             |
|                                               |                     |                  |                        |                                           |                   |                   |                         |                                                             |
|                                               |                     |                  |                        |                                           |                   |                   |                         |                                                             |
|                                               |                     |                  |                        |                                           |                   |                   |                         |                                                             |
|                                               |                     |                  |                        |                                           |                   |                   |                         |                                                             |
|                                               |                     |                  |                        |                                           |                   |                   |                         |                                                             |
|                                               |                     |                  |                        |                                           |                   |                   |                         |                                                             |
|                                               |                     |                  |                        |                                           |                   |                   |                         |                                                             |
|                                               |                     |                  |                        |                                           |                   |                   |                         |                                                             |
|                                               |                     |                  |                        |                                           |                   |                   |                         |                                                             |
|                                               |                     |                  |                        |                                           |                   |                   | Активация Windows       | Чтобы активировать Windows, перейдите в раздел "Параметры". |
|                                               |                     |                  |                        |                                           |                   |                   |                         |                                                             |

Рисунок 32 - Фильтрация журнала аварий по типу события

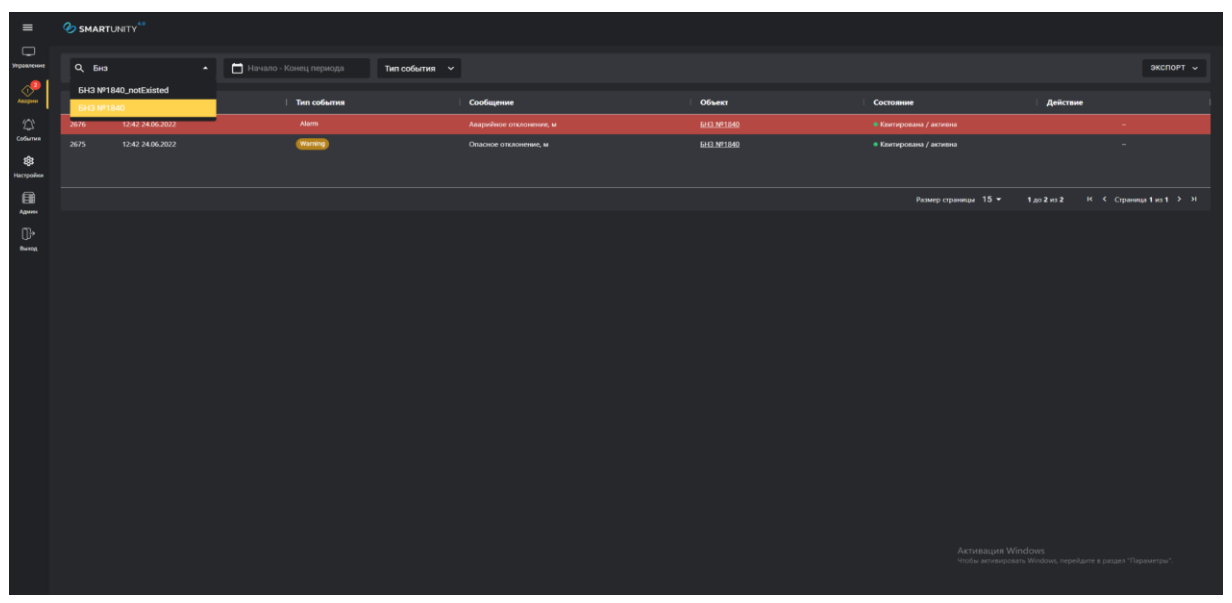

Рисунок 33 - Поиск в журнале аварий

В журнале аварий доступна функция экспорта данных журнала в PDFфайл. Экспорт выполняется с учетом примененных к журналу аварий фильтров и поиска (см. рисунок 34).

| $\equiv$                          | <b><i>SMARTUNITY</i></b> <sup>40</sup> |                  |                        |                    |                         |                   |           |                         |                                                             |                                     |
|-----------------------------------|----------------------------------------|------------------|------------------------|--------------------|-------------------------|-------------------|-----------|-------------------------|-------------------------------------------------------------|-------------------------------------|
| $\hfill \square$<br>Programe wine | Q <b>ПОИСК.</b>                        | $\sim$ 1.        | Начало - Конец периода | Тип события $\sim$ |                         |                   |           |                         |                                                             | экспорт $\sim$                      |
| $\frac{1}{\sqrt{2}}$              | ID co6                                 | Время события    | Тип события            |                    | Сообщение               | Объект            | Состояние |                         | Действие                                                    | Excel                               |
| $\heartsuit$                      | 2676                                   | 12:42 24:06:2022 | Alarm                  |                    | Аварийное отклонение, м | 6H3 NP1840        |           | • Квитирована / активна |                                                             |                                     |
| Colleman                          | 2675                                   | 12:42 24:06.2022 | Warning                |                    | Опасное отклонение, м   | <b>EH3 Nº1840</b> |           | • Квипирована / активна |                                                             | ٠                                   |
| \$<br>Настройки                   |                                        |                  |                        |                    |                         |                   |           |                         |                                                             |                                     |
| $\blacksquare$<br>Админ           |                                        |                  |                        |                    |                         |                   |           | Размер страницы 15 ▼    |                                                             | 1 до 2 из 2 К К Страница 1 из 1 > Я |
| $\mathbb{D}^\ast$                 |                                        |                  |                        |                    |                         |                   |           |                         |                                                             |                                     |
| <b>Boon</b>                       |                                        |                  |                        |                    |                         |                   |           |                         |                                                             |                                     |
|                                   |                                        |                  |                        |                    |                         |                   |           |                         |                                                             |                                     |
|                                   |                                        |                  |                        |                    |                         |                   |           |                         |                                                             |                                     |
|                                   |                                        |                  |                        |                    |                         |                   |           |                         |                                                             |                                     |
|                                   |                                        |                  |                        |                    |                         |                   |           |                         |                                                             |                                     |
|                                   |                                        |                  |                        |                    |                         |                   |           |                         |                                                             |                                     |
|                                   |                                        |                  |                        |                    |                         |                   |           |                         |                                                             |                                     |
|                                   |                                        |                  |                        |                    |                         |                   |           |                         |                                                             |                                     |
|                                   |                                        |                  |                        |                    |                         |                   |           |                         |                                                             |                                     |
|                                   |                                        |                  |                        |                    |                         |                   |           |                         |                                                             |                                     |
|                                   |                                        |                  |                        |                    |                         |                   |           |                         |                                                             |                                     |
|                                   |                                        |                  |                        |                    |                         |                   |           |                         |                                                             |                                     |
|                                   |                                        |                  |                        |                    |                         |                   |           | Активация Windows       | Чтобы активировать Windows, перейдите в раздел "Параметры". |                                     |
|                                   |                                        |                  |                        |                    |                         |                   |           |                         |                                                             |                                     |

Рисунок 34 - Экспорт журнала аварий в PDF-файл

### **3.3.3 События**

<span id="page-25-0"></span>В разделе «События» (см. рисунок 35) пользователь может просматривать журнал событий, в котором отражаются все события, в том числе и аварийные. Журнал событий представлен в виде таблицы со следующими столбцами:

- ID события;
- Время события;
- Тип события;
- Сообщение;
- Объект;
- Пользователь;
- Состояние.
- В журнале аварий доступны следующие фильтры:
- Фильтр по дате (см. рисунок 36);
- Фильтр по типу события (см. рисунок 37).
- В журнале событий доступен поиск по сообщению (см. рисунок 38).

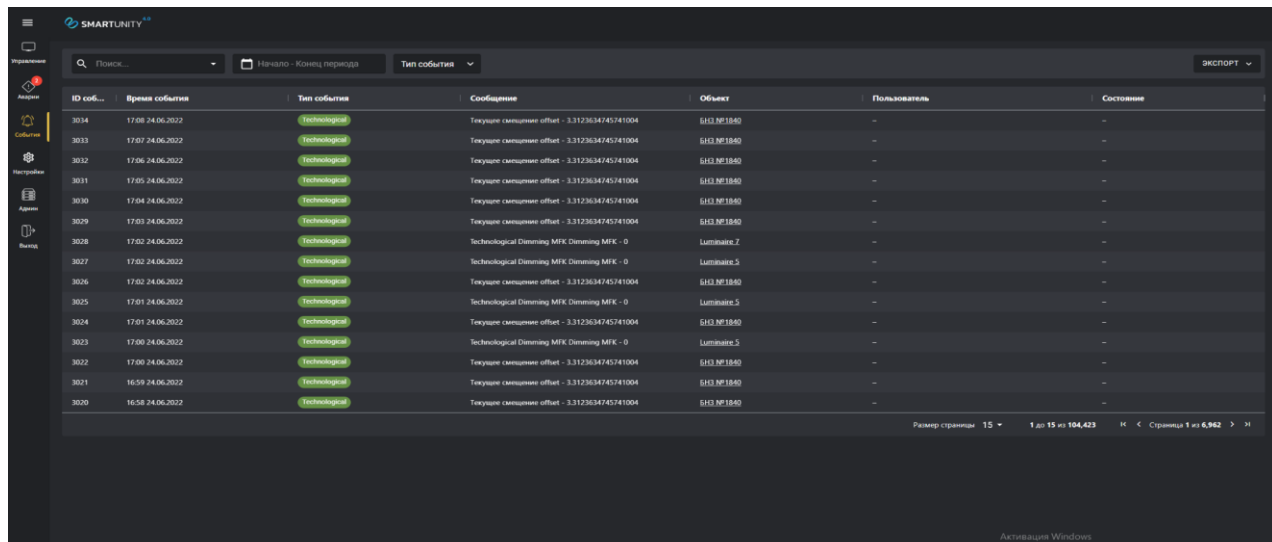

## Рисунок 35 - Журнал событий

| $\equiv$                                                                                                    | <b>SMARTUNITY</b> |                  |                                                              |                                                 |           |                                              |                   |                      |                   |                                                            |  |
|----------------------------------------------------------------------------------------------------|-------------------|------------------|--------------------------------------------------------------|-------------------------------------------------|-----------|----------------------------------------------|-------------------|----------------------|-------------------|------------------------------------------------------------|--|
| $\qquad \qquad \Box$<br><b>Ynpannesere</b>                                                                         | Q <b>ПОИСК</b>    | $\bullet$ .      | С ср. 15 июня, 2022 - чт, 30 $\times$                        | Тип события <b>У</b>                            |           |                                              |                   |                      |                   | экспорт $\sim$                                             |  |
| $\frac{1}{\sqrt{2}}$                                                                                               | ID co6            | Время события    | с Июнь 2022                                                  | $\langle$ Mionb 2022 >                          |           |                                              | Объект            | Пользователь         |                   | Состояние                                                  |  |
| $\mathfrak{D}% _{T}=\mathfrak{D}_{T}\!\left( a,b\right) ,\ \mathfrak{D}_{T}=\mathfrak{D}_{T}\!\left( a,b\right) ,$ | 3033              | 17:07 24:06:2022 | 29 30 31<br>3 <sub>4</sub><br>$\mathbf{1}$<br>$\overline{2}$ | 26 27 28 29 30 1 2                              |           | set - 3.3123634745741004                     | <b>EH3 Nº1840</b> |                      |                   |                                                            |  |
| Codurren                                                                                                    | 3032              | 17:06 24:06:2022 | 10 11<br>56<br>8<br>$\overline{9}$<br>$\overline{z}$         | 3 4 5 6 7 8                                     | $\bullet$ | set - 3.3123634745741004                     | <b>EH3 Nº1840</b> |                      |                   |                                                            |  |
| 寧                                                                                                    | 3031              | 17:05 24:06:2022 | $12$ 13 14<br>17 18<br>16                                    | 10 11 12 13 14 15 16                            |           | set - 3.3123634745741004                     | <b>EH3 Nº1840</b> |                      |                   |                                                            |  |
| Настройки                                                                                                    | 3030              | 17:04 24:06.2022 | 19 20 21 22 23 24 25                                         | 17 18 19 20 21 22 23                            |           | set - 3.3123634745741004                     | <b>EH3 Nº1840</b> |                      |                   |                                                            |  |
| 8<br>Agene                                                                                                    | 3029              | 17:03 24:06.2022 | 26 27 28<br>29<br>30<br>$\overline{2}$                       | 24 25 26 27 28 29 30 set - 3.3123634745741004   |           |                                              | <b>EH3 Nº1840</b> |                      |                   |                                                            |  |
| $\mathbb{O}^\ast$                                                                                                  | 3028              | 17:02 24:06.2022 |                                                              | 31 1 2 3 4 5 6                                  |           | MFK Dimming MFK - 0                          | Luminaire 7       |                      |                   |                                                            |  |
| <b>Burron</b>                                                                                                    | 3027              | 17:02 24:06.2022 |                                                              | ср, 15 июня, 2022 - чт, 30 июня, 2022 (15 дней) |           | MFK Dimming MFK - 0                          | Luminaire S       |                      |                   |                                                            |  |
|                                                                                                    | 3026              | 17:02 24:06.2022 | Technological                                                |                                                 |           | Текущее смещение offset - 3.3123634745741004 | <b>EH3 Nº1840</b> |                      |                   |                                                            |  |
|                                                                                                    | 3025              | 17:01 24:06.2022 | Technological                                                |                                                 |           | Technological Dimming MFK Dimming MFK - 0    | Luminaire 5       |                      |                   |                                                            |  |
|                                                                                                    | 3024              | 17:01 24:06:2022 | Technological                                                |                                                 |           | Текущее смещение offset - 3.3123634745741004 | <b>EH3 Nº1840</b> |                      |                   |                                                            |  |
|                                                                                                    | 3023              | 17:00 24:06:2022 | Technological                                                |                                                 |           | Technological Dimming MFK Dimming MFK - 0    | Luminaire 5       |                      |                   |                                                            |  |
|                                                                                                    | 3022              | 17:00 24:06:2022 | Technological                                                |                                                 |           | Текущее смещение offset - 3.3123634745741004 | <b>EH3 Nº1840</b> |                      |                   |                                                            |  |
|                                                                                                    | 3021              | 16:59 24:06.2022 | Technological                                                |                                                 |           | Текущее смещение offset - 3.3123634745741004 | <b>EH3 Nº1840</b> |                      |                   |                                                            |  |
|                                                                                                    | 3020              | 16:58 24:06.2022 | Technological                                                |                                                 |           | Текущее смещение offset - 3.3123634745741004 | <b>EH3 Nº1840</b> |                      |                   |                                                            |  |
|                                                                                                    | 3019              | 16:57 24:06:2022 | Technological                                                |                                                 |           | Technological Dimming MFK Dimming MFK - 0    | Luminaire 6       |                      |                   |                                                            |  |
|                                                                                                    |                   |                  |                                                              |                                                 |           |                                              |                   | Размер страницы 15 ▼ | 1 до 15 из 2,040  | К < Страница 1 из 136 > > 1                                |  |
|                                                                                                    |                   |                  |                                                              |                                                 |           |                                              |                   |                      |                   |                                                            |  |
|                                                                                                    |                   |                  |                                                              |                                                 |           |                                              |                   |                      |                   |                                                            |  |
|                                                                                                    |                   |                  |                                                              |                                                 |           |                                              |                   |                      |                   |                                                            |  |
|                                                                                                    |                   |                  |                                                              |                                                 |           |                                              |                   |                      |                   |                                                            |  |
|                                                                                                    |                   |                  |                                                              |                                                 |           |                                              |                   |                      | Активация Windows |                                                            |  |
|                                                                                                    |                   |                  |                                                              |                                                 |           |                                              |                   |                      |                   | Чтобы активировать Windows, перейдите в раздел "Параметры" |  |

Рисунок 36 - Фильтра журнала событий по дате

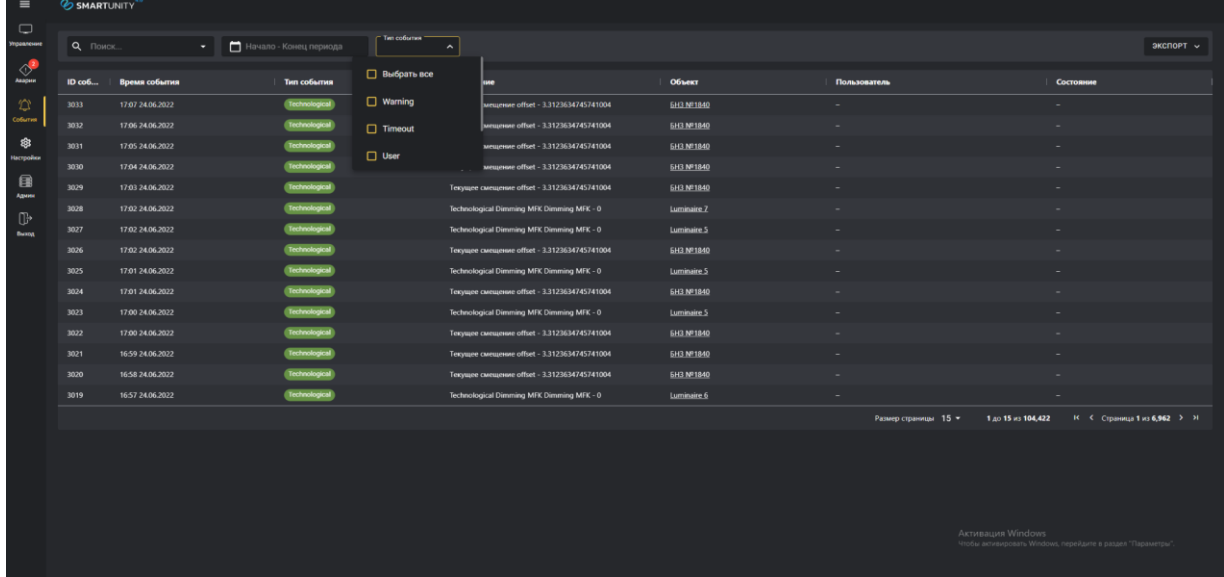

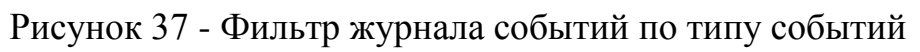

| $\equiv$                    | <b>SMARTUNITY</b>            |                              |                        |                      |                                              |                   |                      |                                                             |                               |
|-----------------------------|------------------------------|------------------------------|------------------------|----------------------|----------------------------------------------|-------------------|----------------------|-------------------------------------------------------------|-------------------------------|
| $\Box$<br><b>Yngaanexee</b> | $Q$ $H3$<br>$\blacktriangle$ |                              | Начало - Конец периода | Тип события <b>V</b> |                                              |                   |                      | экспорт $\sim$                                              |                               |
| $\bigcirc$                  | <b>6H3 Nº1840</b>            | <b>5H3 Nº1840_notExisted</b> | Тип события            |                      | Сообщение                                    | Объект            | Пользователь         | Состояние                                                   |                               |
| $\heartsuit$                | 3032                         | 17:06 24:06 2022             | Technological          |                      | Текущее смещение offset - 3.3123634745741004 | <b>EH3 Nº1840</b> |                      |                                                             |                               |
| Codumes                     | 3031                         | 17:05 24:06.2022             | <b>Technological</b>   |                      | Текущее смещение offset - 3.3123634745741004 | <b>EH3 Nº1840</b> |                      |                                                             |                               |
| Hacrpoilea                  | 3030                         | 17:04 24:06.2022             | Technological          |                      | Текущее смещение offset - 3.3123634745741004 | <b>EH3 Nº1840</b> |                      |                                                             |                               |
|                             | 3029                         | 17:03 24:06.2022             | Technological          |                      | Текущее смещение offset - 3.3123634745741004 | <b>EH3 Nº1840</b> |                      |                                                             |                               |
| 目<br>Админ                  | 3028                         | 17:02 24:06.2022             | Technological          |                      | Technological Dimming MFK Dimming MFK - 0    | Luminaire 7       |                      |                                                             |                               |
| $\mathbb{D}$                | 3027                         | 17:02 24:06:2022             | Technological          |                      | Technological Dimming MFK Dimming MFK - 0    | Luminaire 5       |                      |                                                             |                               |
| Building                    | 3026                         | 17:02 24:06.2022             | Technological          |                      | Текущее смещение offset - 3.3123634745741004 | <b>EH3 Nº1840</b> |                      |                                                             |                               |
|                             | 3025                         | 17:01 24:06.2022             | Technological          |                      | Technological Dimming MFK Dimming MFK - 0    | Luminaire 5       |                      |                                                             |                               |
|                             | 3024                         | 17:01 24:06.2022             | Technological          |                      | Текущее смещение offset - 3.3123634745741004 | <b>EH3 Nº1840</b> |                      |                                                             |                               |
|                             | 3023                         | 17:00 24:06:2022             | Technological          |                      | Technological Dimming MFK Dimming MFK - 0    | Luminaire S       |                      |                                                             |                               |
|                             | 3022                         | 17:00 24:06:2022             | Technological          |                      | Текущее смещение offset - 3.3123634745741004 | <b>EH3 Nº1840</b> |                      |                                                             |                               |
|                             | 3021                         | 16:59 24:06.2022             | Technological          |                      | Текущее смещение offset - 3.3123634745741004 | <b>EH3 Nº1840</b> |                      |                                                             |                               |
|                             | 3020                         | 16:58 24:06.2022             | Technological          |                      | Текущее смещение offset - 3.3123634745741004 | <b>EH3 Nº1840</b> |                      |                                                             |                               |
|                             | 3019                         | 16:57 24:06.2022             | Technological          |                      | Technological Dimming MFK Dimming MFK - 0    | Luminaire 6       |                      |                                                             |                               |
|                             | 3018                         | 16:57 24:06:2022             | Technological          |                      | Текущее смещение offset - 3.3123634745741004 | <b>EH3 Nº1840</b> |                      |                                                             |                               |
|                             |                              |                              |                        |                      |                                              |                   | Размер страницы 15 ▼ | 1 до 15 из 104,421                                          | К < Страница 1 из 6.962 > > 1 |
|                             |                              |                              |                        |                      |                                              |                   |                      |                                                             |                               |
|                             |                              |                              |                        |                      |                                              |                   |                      |                                                             |                               |
|                             |                              |                              |                        |                      |                                              |                   |                      |                                                             |                               |
|                             |                              |                              |                        |                      |                                              |                   |                      |                                                             |                               |
|                             |                              |                              |                        |                      |                                              |                   |                      | Активация Windows                                           |                               |
|                             |                              |                              |                        |                      |                                              |                   |                      | Чтобы активировать Windows, перейдите в раздел "Параметры". |                               |
|                             |                              |                              |                        |                      |                                              |                   |                      |                                                             |                               |

Рисунок 38 - Поиск в журнале событий

В журнале событий доступна функция экспорта данных журнала в PDFфайл. Экспорт выполняется с учетом примененных к журналу событий фильтров и поиска (см. рисунок 39).

|                              |                             |                  |                                                | ↵ | ╭                                            |                   |                      |                                                             |                                 |
|------------------------------|-----------------------------|------------------|------------------------------------------------|---|----------------------------------------------|-------------------|----------------------|-------------------------------------------------------------|---------------------------------|
| $\equiv$                     | <b><i>SMARTUNITY</i></b>    |                  |                                                |   |                                              |                   |                      |                                                             |                                 |
| $\Box$<br><b>Vroannevere</b> | Q <b>ПОИСК</b><br>$\bullet$ |                  | Начало - Конец периода<br>Тип события <b>V</b> |   |                                              |                   |                      |                                                             | экспорт $\sim$                  |
| $\frac{1}{\sqrt{2}}$         | ID co6                      | Время события    | Тип события                                    |   | Сообщение                                    | Объект            | Пользователь         | Состояние                                                   | Excel                           |
| $\heartsuit$                 | 3032                        | 17:06 24:06 2022 | Technological                                  |   | Текущее смещение offset - 3.3123634745741004 | <b>EH3 Nº1840</b> |                      |                                                             |                                 |
| Codumes                      | 3031                        | 17:05 24:06.2022 | Technological                                  |   | Текущее смещение offset - 3.3123634745741004 | <b>EH3 Nº1840</b> |                      |                                                             |                                 |
| \$<br>Настройки              | 3030                        | 17:04 24:06.2022 | Technological                                  |   | Текущее смещение offset - 3.3123634745741004 | <b>EH3 Nº1840</b> |                      |                                                             |                                 |
|                              | 3029                        | 17:03 24:06.2022 | Technological                                  |   | Текущее смещение offset - 3.3123634745741004 | <b>EH3 Nº1840</b> |                      |                                                             |                                 |
| 目<br>Админ                   | 3028                        | 17:02 24:06:2022 | Technological                                  |   | Technological Dimming MFK Dimming MFK - 0    | Luminaire 7       |                      |                                                             |                                 |
| $\mathbb{G}^{\mathsf{b}}$    | 3027                        | 17:02 24:06.2022 | Technological                                  |   | Technological Dimming MFK Dimming MFK - 0    | Luminaire 5       |                      |                                                             |                                 |
| Buona                        | 3026                        | 17:02 24:06.2022 | Technological                                  |   | Текущее смещение offset - 3.3123634745741004 | <b>EH3 Nº1840</b> |                      |                                                             |                                 |
|                              | 3025                        | 17:01 24:06.2022 | Technological                                  |   | Technological Dimming MFK Dimming MFK - 0    | Luminaire 5       |                      |                                                             |                                 |
|                              | 3024                        | 17:01 24:06.2022 | Technological                                  |   | Текущее смещение offset - 3.3123634745741004 | <b>EH3 Nº1840</b> |                      |                                                             |                                 |
|                              | 3023                        | 17:00 24:06.2022 | Technological                                  |   | Technological Dimming MFK Dimming MFK - 0    | Luminaire 5       |                      |                                                             |                                 |
|                              | 3022                        | 17:00 24:06:2022 | Technological                                  |   | Текущее смещение offset - 3.3123634745741004 | <b>EH3 Nº1840</b> |                      |                                                             |                                 |
|                              | 3021                        | 16:59 24:06.2022 | Technological                                  |   | Текущее смещение offset - 3.3123634745741004 | EH3 Nº1840        |                      |                                                             |                                 |
|                              | 3020                        | 16:58 24.06.2022 | Technological                                  |   | Текущее смещение offset - 3.3123634745741004 | <b>EH3 Nº1840</b> |                      |                                                             |                                 |
|                              | 3019                        | 16:57 24:06.2022 | Technological                                  |   | Technological Dimming MFK Dimming MFK - 0    | Luminaire 6       |                      |                                                             |                                 |
|                              | 3018                        | 16:57 24:06.2022 | Technological                                  |   | Текущее смещение offset - 3.3123634745741004 | <b>EH3 Nº1840</b> |                      |                                                             |                                 |
|                              |                             |                  |                                                |   |                                              |                   | Размер страницы 15 ▼ | 1 go 15 ag 104,421                                          | К < Страница 1 из 6,962 > > > 1 |
|                              |                             |                  |                                                |   |                                              |                   |                      |                                                             |                                 |
|                              |                             |                  |                                                |   |                                              |                   |                      |                                                             |                                 |
|                              |                             |                  |                                                |   |                                              |                   |                      |                                                             |                                 |
|                              |                             |                  |                                                |   |                                              |                   |                      |                                                             |                                 |
|                              |                             |                  |                                                |   |                                              |                   |                      | Активация Windows                                           |                                 |
|                              |                             |                  |                                                |   |                                              |                   |                      | Чтобы активировать Windows, перейдите в раздел "Параметры". |                                 |
|                              |                             |                  |                                                |   |                                              |                   |                      |                                                             |                                 |

Рисунок 39 - Экспорт журнала событий в PDF-файл

#### **3.3.4 Админ**

<span id="page-27-0"></span>При выборе раздела «Админ», доступного пользователям с ролью «Администратор», произойдет переход в «Панель администратора» (см. рисунок 40).

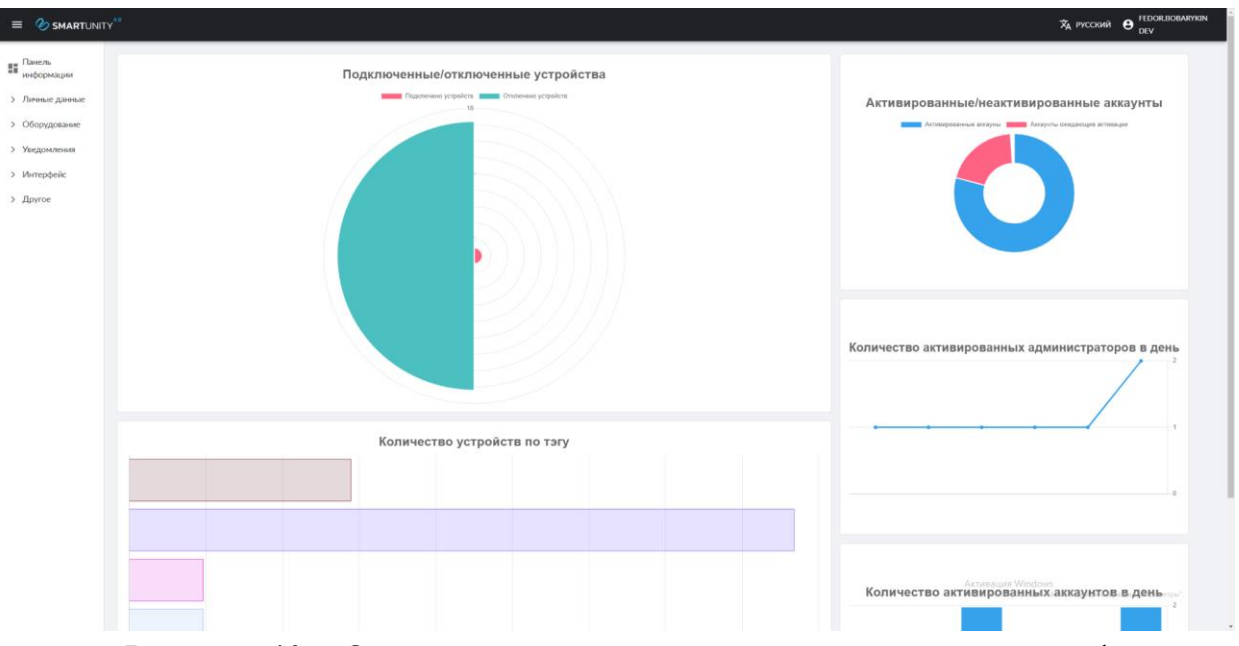

Рисунок 40 – Основное окно административной панели платформы SmartUnity

## **3.3.5 Выход**

<span id="page-28-0"></span>Кнопка «Выход» предназначена для выходя из аккаунта пользователя. При нажатии кнопки «Выход» происходит переход к странице аутентификации пользователей, а также выполняется удаление токена аутентификации пользователя. Для повторного входа в платформу SmartUnity пользователь должен пройти аутентификацию (см. рисунок 41).

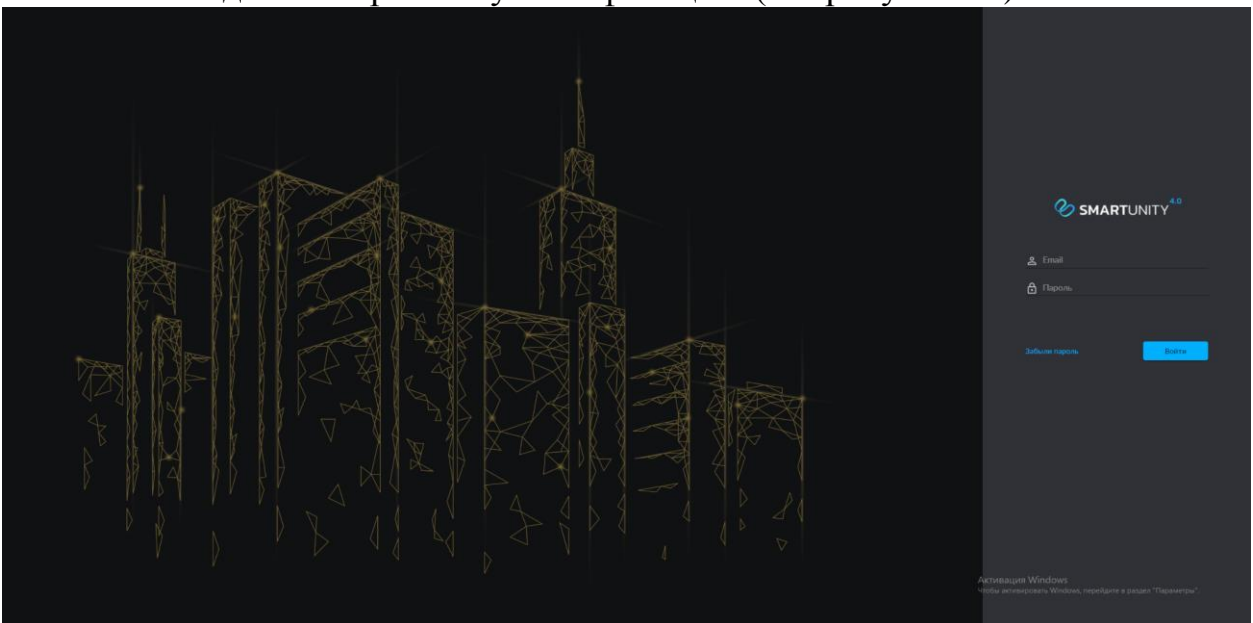

Рисунок 41 – Страница аутентификации пользователя

## **4 Пример создания устройства LoRaWAN в SmartUnity**

<span id="page-29-0"></span>В этом разделе в качестве примера представлена пошаговая инструкция по созданию в платформе SmartUnity устройства, подключаемого по беспроводной сети LoRaWAN, создание его атрибутов и дашборда с виджетами данных. Инструкция не затрагивает вопросы подключения реального устройства к серверу LoRaWAN, настройки сервера LoRaWAN и первичной настройки устройства для подключения к сети LoRaWAN.

## **4.1 Вход в систему**

Для входа в систему необходимо ввести e-mail и пароль пользователя с ролью «Администратор» (см. рисунок 42).

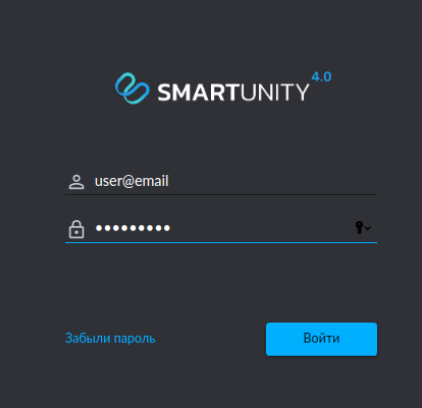

Рисунок 42 – Аутентификация пользователя

Для создания, редактирования, просмотра параметров и атрибутов устройств и способов отображения информации, необходимо пройти аутентификацию в системе с правами администратора.

#### **4.2 Панель администратора**

После аутентификации в системе с правами администратора, в окне браузера отображается Панель администратора (см. рисунок 43).

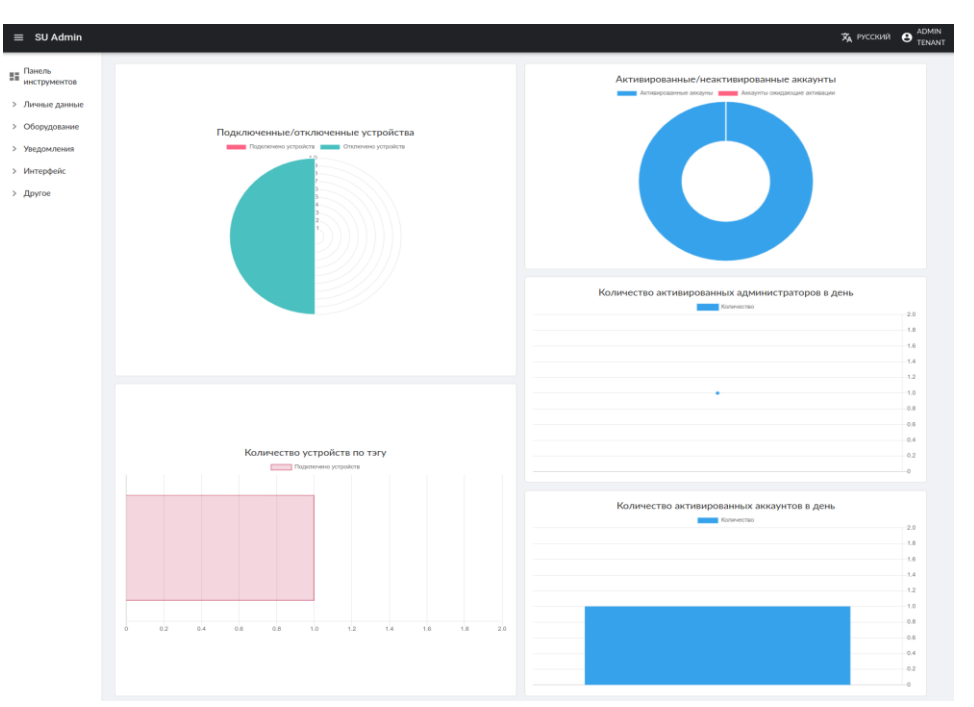

Рисунок 43 - Панель администратора

## **4.3 Создание устройства**

В панели администратора необходимо выбрать раздел «Устройства» (п.3.2.2.3.1) и нажать кнопку **+ новый**. Откроется окно создания нового устройства (см. рисунок 44).

| Новое устройство                       |                |                   |        |
|----------------------------------------|----------------|-------------------|--------|
| <b>Mars</b>                            |                |                   |        |
| <b>ONG</b>                             |                |                   |        |
|                                        |                |                   |        |
| - Тип устройства                       |                |                   |        |
|                                        |                |                   |        |
| - Cepreheast Hotel                     |                |                   |        |
| - Arra Venn                            |                |                   |        |
|                                        |                |                   |        |
| $-$ Дата про                           |                |                   |        |
|                                        |                |                   |        |
| <b>GPS</b> koopa                       |                |                   |        |
|                                        |                |                   |        |
| - Данько истройства                    |                |                   | $\sim$ |
| $-$ Докун<br><b>TAUN</b>               |                |                   |        |
|                                        |                |                   | $\sim$ |
| <b>Url-aupre</b>                       |                |                   |        |
|                                        |                |                   |        |
| Приборная панкль устройств             |                |                   | $\sim$ |
|                                        |                |                   |        |
| - Фильтр по тагам                      |                |                   | $\sim$ |
| Poxernanced unfasse                    |                |                   |        |
|                                        |                |                   | $\sim$ |
|                                        |                |                   |        |
|                                        |                |                   | $\sim$ |
|                                        |                |                   |        |
|                                        |                |                   | $\sim$ |
|                                        |                |                   |        |
|                                        |                |                   |        |
| Последнее событие                      |                |                   |        |
| - Посторона аварийный сити             |                |                   |        |
|                                        |                |                   | $\sim$ |
| Иконка                                 |                |                   |        |
| $+$ 3APPV3RA                           |                |                   |        |
| <b>Apryl</b><br>ай көтөркал мемду собы |                |                   |        |
|                                        | $-$ Coofingnam |                   |        |
| <b>Дак</b> Активно                     |                | Категория события |        |
| Конфигурации ОК<br>್                   |                |                   |        |
| $-$ Liser                              |                |                   |        |

Рисунок 44 - Панель создания нового устройства

#### **4.4 Заполнение формы**

В открывшемся окне заполнить поля ввода и выбора:

1) В поле «Имя» ввести имя создаваемого устройства;

2) В поле «Описание» ввести краткое описание устройства;

3) В поле «Тип устройства» выбрать тип устройства – Lora;

4) В поле «Серийный номер» ввести серийный номер устройства;

5) В поле «Дата установки» указать дату установки устройства;

6) В поле «Дата проверки» ввести дату последней проверки устройства;

7) В поле «GPS координаты» ввести GPS координаты установки устройства или выбрать место установки на карте;

8) В поле «Данные устройства» выбрать данные устройства, соответствующие этому устройству, если это возможно, или создать новый экземпляр данных. Чтобы создать новый экземпляр данных, нужно нажать справа от поля ввода кнопку  $+$ .

В открывшемся окне (см. рисунок 45) задать:

- **Имя**, соответствующее извлекаемым/передаваемым данным;

- **Единицы** измерения данных (при необходимости);

- **Формат** данных выбрать из списка: текст, целочисленное, с плавающей запятой, логическое, перечисление, координаты;

- **Имя извлечения** данных из события устройства;

- **Имя отправителя** данных, отправляемых устройству.

В этой панели также можно назначить расчеты для текущего вида данных.

В правой части панели можно задать сообщение и группу события по умолчанию и добавить условное событие (см. рисунок 45). Эти данные будут записываться и отображаться в журнале событий в панели управления  $(\Pi.3.3.2, 3.3.3).$ 

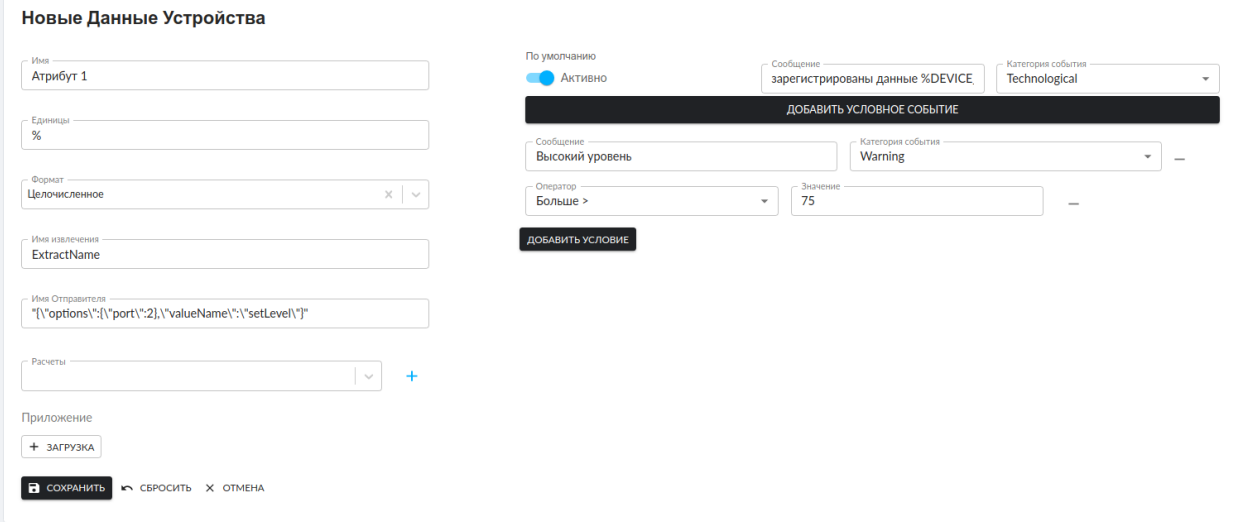

Рисунок 45 - Новые данные устройства

Чтобы сохранить данные устройства – нажать кнопку . Чтобы очистить все поля ввода - нажать кнопку

Для отмены и выхода – нажать кнопку **X ОТМЕНА** 

9) В поле «Документация» можно выбрать загруженную документацию или загрузить новый документ, для чего нажать справа от поля ввода кнопку  $\pm$ . В открывшемся окне (см. рисунок 46) задать имя документа, выбрать его тип, выбрать загружаемый документ, нажав кнопку «Загрузка».

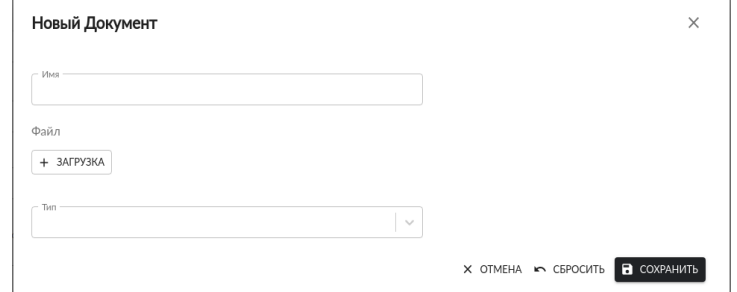

Рисунок 46 – Добавление документации к создаваемому устройству

10) В поле «URL-адрес» можно указать ссылку на web-страницу с описанием устройства.

11) В поле «Панель инструментов устройства» выбрать шаблон панели устройства, если такой уже существует или создать новый. Чтобы создать новую панель инструментов, нужно нажать на кнопку  $+$ .

Для примера приводится описание создание текстового виджета. В открывшейся панели (см. рисунок 47) выполнить:

- в поле «Имя» ввести имя создаваемой панели инструментов;

- в поле «Тип панели» выбрать желаемый тип панели инструментов. В качестве примера выбрать «Панель виджетов»;

- нажать кнопку  $\bigoplus$  в нижнем правом углу окна, чтобы открыть форму настройки виджета (см. рисунок 48);

- в поле «Тип виджета» выбрать тип «текст»;

- в поле «Заголовок» ввести заголовок виджета;

- в поле «Текст» ввести требуемый для отображения в виджете текст;

- в поле «Единицы измерения» при необходимости ввести единицы измерения параметра;

- чтобы сохранить виджет, нажать кнопку «Сохранить», при этом созданный виджет отобразится в поле виджетов;

- нажать кнопку «Сохранить» в панели Шаблона инструментов. Новый шаблон появится в таблице шаблонов панели инструментов (см. п.3.2.2.5)

#### **Новый Шаблон Панели инструментов**

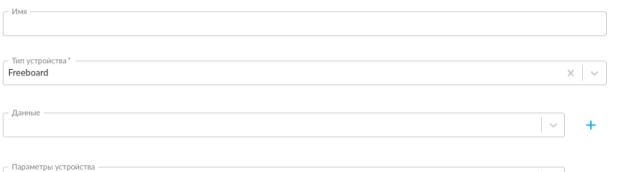

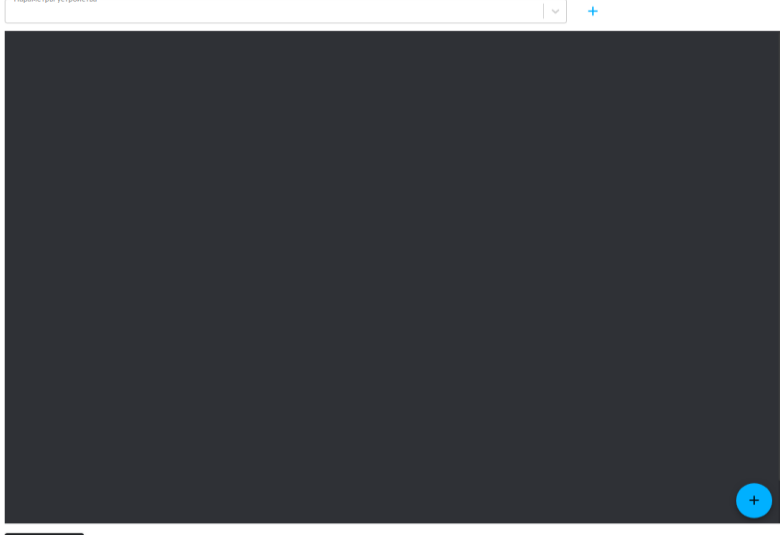

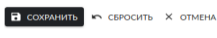

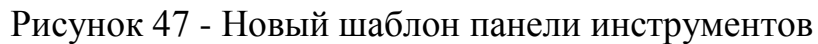

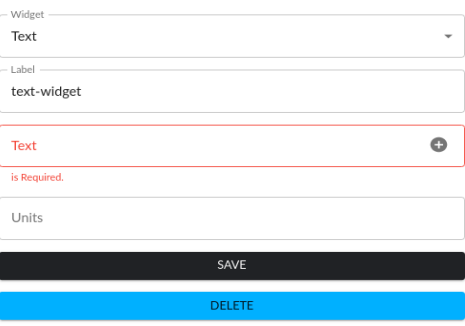

Рисунок 48 - Форма настройки виджета

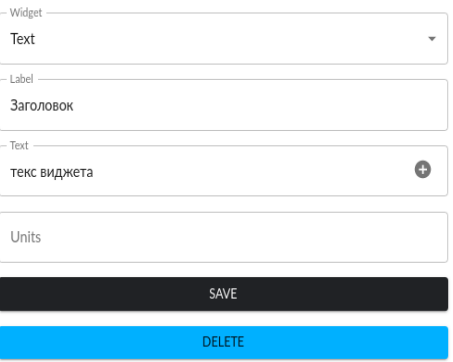

Рисунок 49 - Создание виджета

12) В поле «Фильтр по тегам» можно выбрать тэг устройства или создать новый, нажав на кнопку  $+$ .

13) В поле «Параметры устройства» выбрать параметры устройства, соответствующие этому устройству, если это возможно, или создать новый экземпляр параметров. Чтобы создать новый экземпляр нужно нажать справа от поля ввода кнопку  $+$ . В открывшемся окне (см. рисунок 50) задать следующие значения:

- **Имя** параметра;

- **Тип** параметра выбрать из списка: строка, целочисленный, вещественный. Для устройства LoRaWAN выбрать «строка»;

- **Техническое название** для устройства LoRaWAN задать «DevAddr»;

- Значение - ввести локальный адрес устройства в сети;

- **Уникальный параметр** – установить переключатель в состояние «Активно» (переместить вправо), если параметр уникальный.

Чтобы сохранить данные устройства - нажать кнопку **в сохранить**.

Чтобы очистить все поля ввода - нажать кнопку в свесить.

Для отмены и выхода – нажать кнопку  $\times$  отмена.

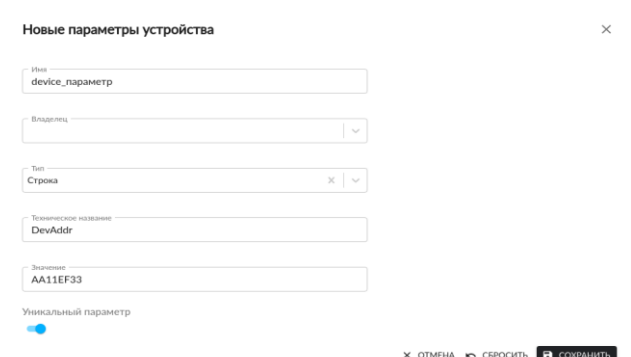

Рисунок 50 - Новые параметры устройства

14) В поле «Связь» выбрать соединение, соответствующие этому устройству, если это возможно, или создать новый экземпляр соединения. Чтобы создать новый экземпляр, необходимо нажать справа от поля ввода кнопку  $+$ . В открывшемся окне (см. рисунок 51) задать:

- **Имя** нового соединения (LoRaWAN сервер);

- **Тип** (Websocket);

- **URL–адрес**, соответствующий настройке LoRaWAN-сервера;

- **IP-адрес** LoRaWAN-сервера;

- **Порт** LoRaWAN-сервера.

При наличии обязательной аутентификации на LoRaWAN-сервере:

- **Тип аутентификации** для обращения к LoRaWAN-серверу;

- **Логин** аутентификации;

- **Пароль** аутентификации.

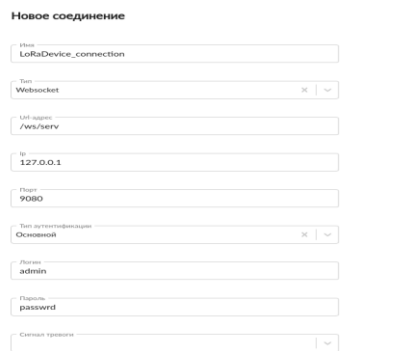

Рисунок 51 – Настройка нового соединения Чтобы сохранить соединение – нажать кнопку **в сохранить** Чтобы очистить все поля ввода – нажать кнопку **.** CERCCATE

Для отмены и выхода из создания соединения – нажать кнопку  $\times$  отмена.

OTMEHA **K** CEPOCHTL **R G** 

15) В поле «Иконка» можно добавить иконку устройства. Для этого нужно нажать кнопку  $\frac{1}{2}$  загрузка и выбрать нужную иконку на компьютере пользователя.

16) В поле «Допустимый интервал между событиями» можно указать время в секундах, допустимое между двумя событиями устройства. Кроме того, установив переключатель, расположенный под полем, в положение «Активно», задав текст в поле «Сообщение» и выбрав «Категорию события», можно задать уведомление о превышении допустимого интервала между событиями устройства.

17) В поле «Цвет» можно выбрать цвет отображения устройства на карте в панели управления.

Чтобы сохранить устройство – нажать кнопку **в сохранить**.

Чтобы очистить все поля ввода – нажать кнопку в свесить.

Для отмены и выхода из панели создания устройства – нажать КНОПКУ  $\times$  отмена.

#### **4.5 Просмотр устройства**

После заполнения формы создания нового устройства и нажатия кнопки , новое устройство появится в таблице устройств (см. п.3.2.2.3.1).

#### **4.6 Отображение устройства в панели управления**

Чтобы устройство отображалось в панели управления, нужно создать экран в панели администратора. Для этого выполнить следующие действия:

1) Перейти в раздел «Экраны» (см. п. 3.2.2.5);

2) Нажать кнопку + новый, при этом откроется панель создания нового экрана (см. рисунок 52);

3) Заполнить форму:

- в поле «Имя» ввести желаемое название экрана;

- в поле «Описание» можно указать краткое описание экрана;

- в поле «Устройства» выбрать устройство, которое будет входить в этот экран;

- в поле «GPS координаты» можно указать координаты нахождения общей точки экрана;

- с помощью кнопки «Загрузка» поля «Иконка» можно загрузить с компьютера пользователя иконку, соответствующую экрану. Она будет отображаться на карте в панели управления при выборе экрана в меню «Устройства»;

- в поле «Цвет» можно выбрать цвет отображения маркера экрана на карте в панели управления.

4) При необходимости, для экрана можно создать дашборд – в виде панели виджетов или мнемосхемы. Для этого в верху панели необходимо выбрать вкладку «Панель инструментов» или «Мнемосхема». Процесс создания дашборда экрана не отличается от аналогичного процесса для устройства.

5) Для сохранения нового экрана нажать кнопку **в сохранить**. экран отобразится в панели экранов (см. п.3.2.2.5).

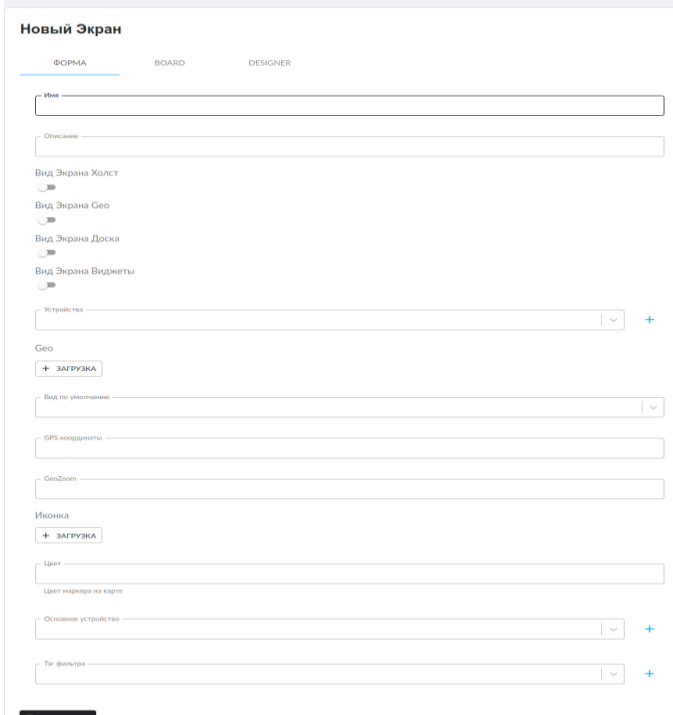

Рисунок 52 – Создание нового экрана

Перейдя в панель администрирования, в разделе «Устройства» можно будет увидеть этот экран в списке объектов.

Чтобы в панели управления изменения платформы отобразились, необходимо после внесения изменений обновить страницу.

АО «НАУЧНО-ПРОИЗВОДСТВЕННОЕ ПРЕДПРИЯТИЕ «РАДАР ММС»

197375, Санкт-Петербург, Новосельковская ул., 37, литера А 8 (800) 250 51 20 sales@radar-mms.com www.radar-mms.com